10702 Old Bammel N Houston Rd. Houston, TX 77086 Phone: (713) 462-2118 Fax: (713) 462-2503 Email: cwt@cweldtech.com

# Intelli-DART™

## Intelligent Digital Analog Remote Transducer

## Operation / Installation Manual

Manual Part Number: A8M5019 Revised: 9/28/2004

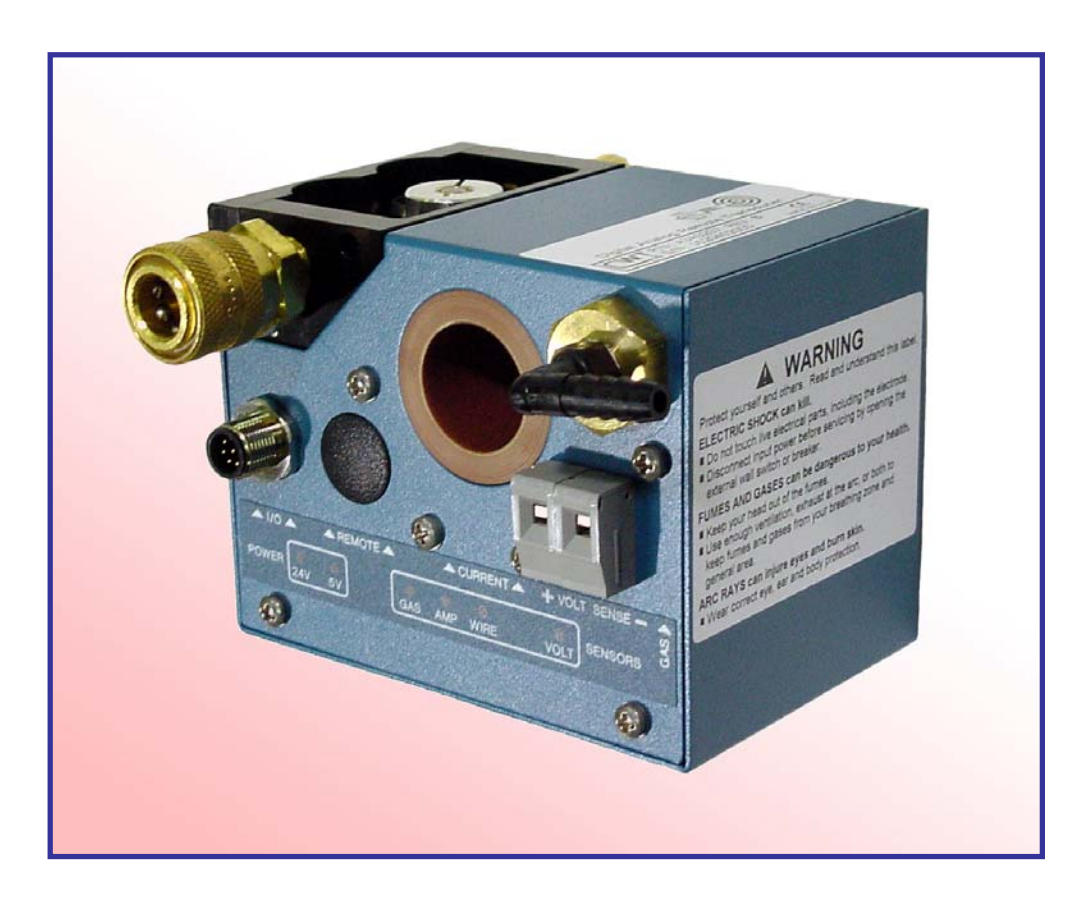

## **Table of Contents**

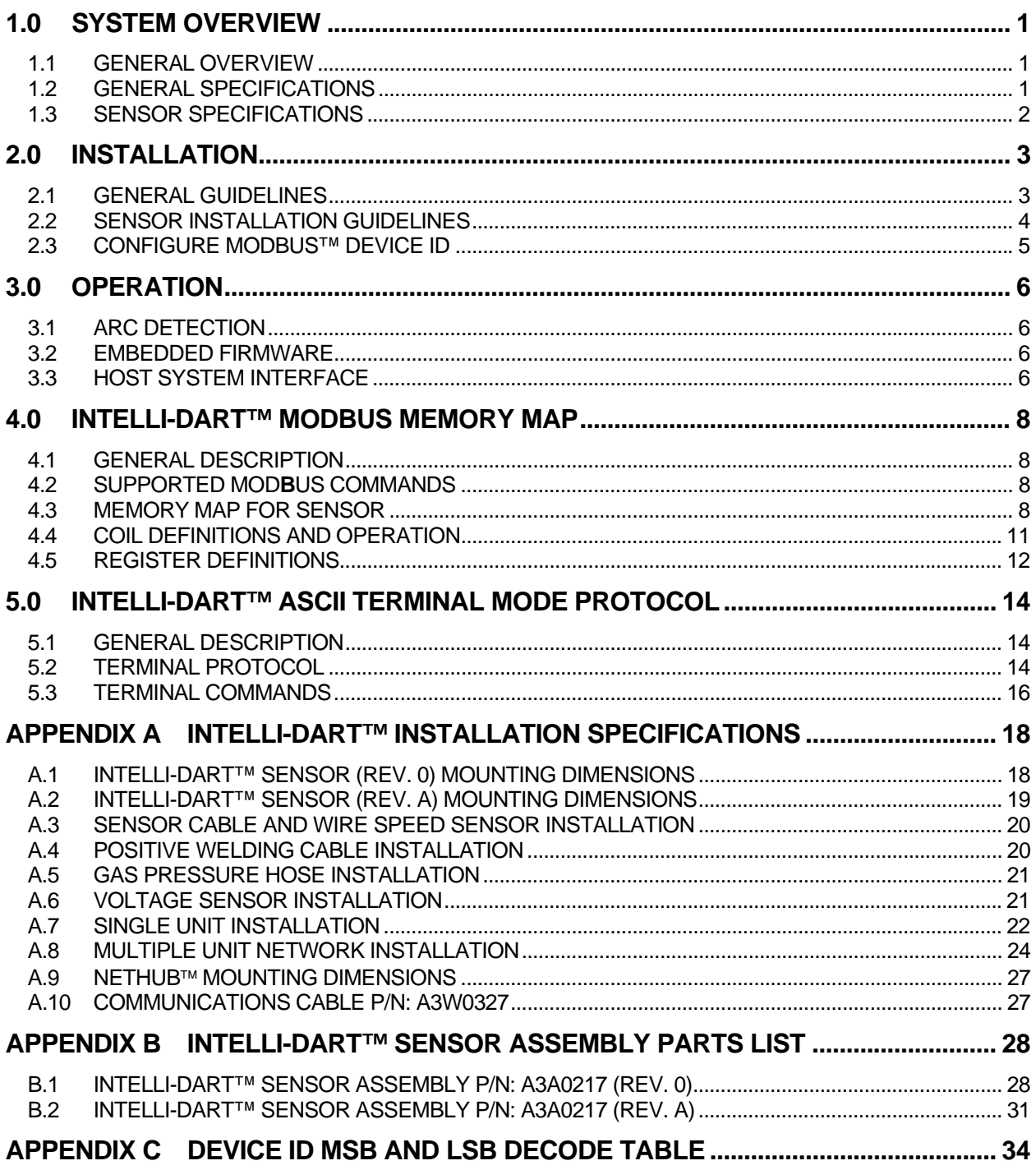

#### <span id="page-4-0"></span>1.0 SYSTEM OVERVIEW

#### 1.1 General Overview

The Intelli-DART™ Sensor (A3A0217) is a lightweight; compact, multi-sensor unit designed for monitoring and telemonitoring service purposes in a welding environment. The Intelli-DART<sup>™</sup> Transducer includes an embedded microcontroller to provide the necessary data acquisition, signal processing and communications firmware to allow remote logging of the following basic welding parameters.

- Arc Current
- Arc Voltage
- Wire Feed Speed
- Shielding Gas Pressure

The light weight, easy to install design allows the user to install the Intelli-DART™ at the wire drive motor inlet using industry standard quick disconnect conduit fittings or to a fixed surface with the optional mounting brackets (A2A0025). The LED indicators provide the operator or maintenance personnel with a quick visual indication of sensor activity.

The unit is powered by a user supplied external 24 VDC power source via the sensor interface cable (A3W0327). This cable also provides the Analog and TTL Signal Outputs to an external system (data acquisition or PLC).

#### 1.2 General Specifications

Listed below are the general system specifications:

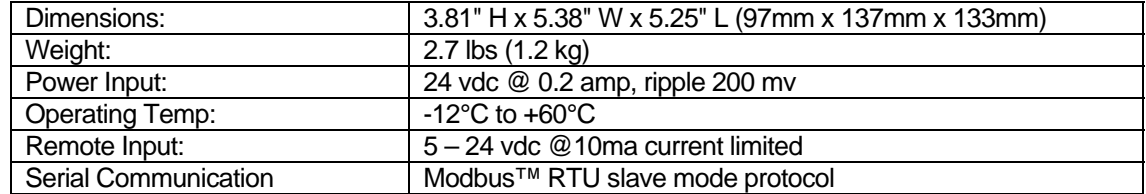

#### <span id="page-5-0"></span>1.3 Sensor Specifications

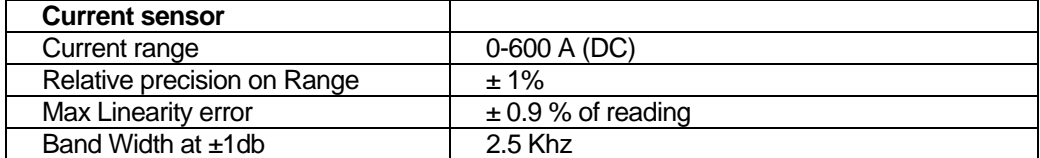

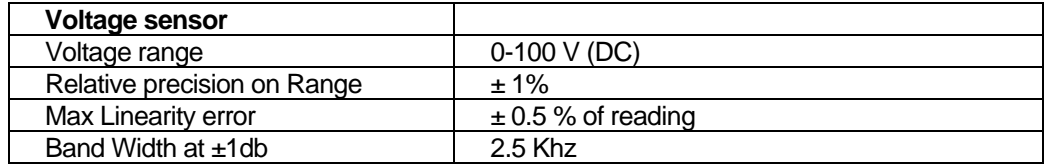

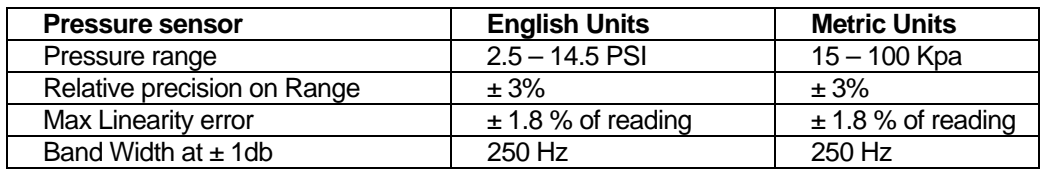

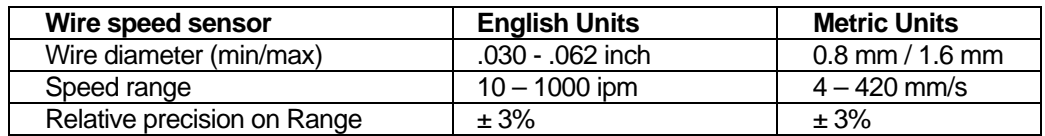

#### <span id="page-6-0"></span>2.0 INSTALLATION

#### 2.1 General Guidelines

The Intelli-DART™ can be mounted two different ways. It can be installed at the wire feeder using the quick disconnect fittings or mounted to a fixed surface. Listed below are some things that should be taken into consideration when selecting a place and method for mounting of the Intelli-DART™:

- Mount the Intelli-DART™ in a location that is convenient for installation of the welding wire and will not cause any binding of the wire or the wire liner. It is recommended that the Intelli-DART™ be mounted as close to the wire feeder as possible (**not to exceed 1 meter**).
- The Positive welding cable must pass through the Intelli-DART<sup>™</sup> sensor opening. Make sure that there is no stress on the sensor as a result of movement of the welding cable.
- The Shielding Gas line must be attached to the gas inlet of the sensor. Consideration must be given to the routing of the Shielding Gas hose to prevent any restriction of gas flow.
- The Sensor cable must be mounted in such a manner as to prevent stress on the sensor cable connector.
- The two 18 gage conductors supplied with the Intelli-DART<sup>™</sup> are used to provide the  $+$  and  $-$  of the Voltage Sense. These conductors must be routed so as not to produce stress on the Voltage Sense terminal strip.
- When mounting the Intelli-DART™, position it so the operator or maintenance personnel can see the sensor LEDs if possible.
- If using the optional mounting brackets to mount the Intelli-DART<sup>™</sup>, an insulating liner must be used for support of the wire from the sensor to the back of the wire feeder inlet guide.

#### <span id="page-7-0"></span>2.2 Sensor Installation Guidelines

Installation of the Intelli-DART™ is a simple 5-step process regardless of the selected mounting method.

- 1. Feed the Positive welding cable through the Intelli-DART™ Current Sensor opening. The diameter of the opening will accommodate a 22 mm cable. If the crimp terminal is too large to fit through the opening then it must be removed and another terminal installed after the cable is passed through the opening.
- 2. Feed the wire through the Intelli-DART™ Wire Feed Speed Sensor inlet. Push down on the pressure release lever located on the top of the sensor while feeding the wire through the guide rollers and out the other side of the sensor. Feed the wire into the wire drive motor as you would normally. If using the quick disconnect fittings to mount the sensor, connect one end to the wire drive motor quick disconnect fitting. Insert the wire liner quick disconnect fitting into the other end of the sensor. *If using the optional mounting brackets, install the sensor at the desired location. Install an insulated wire liner or conduit assembly (Maximum length of 1 meter) for support of the wire from the Intelli-DART*™ *to the wire feeder inlet.*
- 3. Connect the Shielding Gas line to the Intelli-DART™ Gas inlet. A barb T-fitting is provided to facilitate the installation of the Gas Line. *Install the Barb T-Fitting in the gas line on the TORCH side or outlet side (Low Pressure side) of the GAS Solenoid.* Installing the Barb T-Fitting on the inlet side (**High Pressure** side) of the GAS Solenoid can result in an over pressure of the sensor and possible **damage** to the **GAS Sensor.** Cut the Gas hose and install each end on to the 1/8" NPT 90° elbow. User to supply the necessary adaptor. Make sure to check for gas leaks after the hose clamps are installed.
- 4. Use the two Conductors (18 gage, 600V) provided with the Intelli-DART™ Sensor to connect the Intelli-DART™ Voltage Sensor to the welding system. Route the RED conductor (3' long) from the Positive (+) terminal of the Voltage Sense Terminal block to the Positive welding cable connection point (at the Torch or Wire Feeder). Route the BLACK conductor (25' long) from the Negative (-) terminal of the Voltage Sense Terminal block to the Negative welding cable connection point (at the Work piece ground point).
- 5. To connect the Sensor Cable (A3W0327) to the Intelli-DART™, insert the connector into the Intelli-DART™ Sensor Cable receptacle until it "Clicks" and locks into place. Connect the other end to the appropriate weld data acquisition system or PLC. To remove the Intelli-DART™ Sensor Cable, pull back on the locking barrel of the connector plug

while pulling the plug from the receptacle. A diagram of the connections for the cable can be found in Appendix B.

#### <span id="page-8-0"></span>2.3 Configure Modbus™ Device ID

Two BCD switches are provided to allow external definition of 0 to 255 MODBUS addresses. Prior to operation the user must set the desired Device ID number for the Modbus communications. Each address must be unique. To set the Device ID remove the Black hole plug from the bottom of the unit. Locate the LSB and MSB rotary switches. Set the binary address by rotating the switches to the desired address. The Switch is Binary encoded and has a range of "0 - F". Reinstall the hole plug after setting the Device ID number. The maximum Device ID is restricted to 247 as specified by the Modbus Protocol standard. See Appendix C for Device ID MSB and LSB Decode Table.

#### <span id="page-9-0"></span>3.0 OPERATION

#### 3.1 Arc Detection

A 24-vdc input has been provided to allow an external 24-vdc source to provide a remote Arc On condition. When this input is asserted, the sensor will begin data logging and will continue until the input is reset. The user must activate this input by setting the corresponding mode via the serial communication port. If the "Remote Arc On" mode is disabled the sensor will use the Arc Voltage and Current to determine when to log welding data. Both parameters must exceed the user defined threshold values to set an "Arc On" condition. When the Voltage or Current falls below the user specified value the sensor would set an "Arc Off" condition and stop data logger.

#### 3.2 Embedded Firmware

The embedded firmware has basic scaling and averaging capabilities as well as Slave mode ModBus RTU Communications protocol support. The sensor will provide user defined average and data collection mode to allow Run time and/or average data storage. The Run time data will be generated based on the averaging sample time specified by the user. The Raw analog data will be sampled at a 5 kHz rate. The Sensor will average 5 samples to produce a 1khz data rate for all analog sensors. The Wire feed conversion time will be based on the actual wire feed rate  $(16.6 \text{ Hz} - 16.6 \text{ kHz})$ .

Configuration of scaling and averaging parameters will be possible through the ModBus network port. The user may specify the number of samples (X) to be averaged before saving the data point in memory for later play back. The SENSOR will also generate a weld summary for each weld, which will be the average of all sampled data during the last weld cycle. The Data will be Date/Time stamped and stored in NV-RAM. Up to 1300 weld summaries may be stored before downloading. The sensor provides continuous averaging of the X most recent data values, and queries by the host system at lower frequencies of either last data value or last average value.

#### 3.3 Host System Interface

The sensor will provide a RS-485 compatible serial port and will support the ModBus RTU protocol. The following baud rates are supported 1200, 2400, 4800, 9600,19.2K and 38.4K. The Baud rate is user selected. The default baud rate is 19.2K.

The following is the general specification for the RS-485 port:

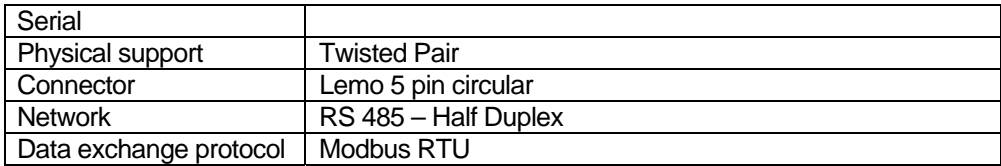

The RS-485 is a Turck Eurofast connector and will provide the RS-485 connections and the power to operate the sensor. The sensor provides a user configurable 120-ohm termination resistor for the RS-485 serial cable. The Host controller will provide the necessary power to operate the sensor. The power will be connected to the sensor through the RS-485 cable. The sensor requires an input voltage of  $12 - 36$  vdc  $\textcircled{2}$  3.6 watts. The sensor will provide polarity and over current protection. The sensor terminal connector will Pin out as follows:

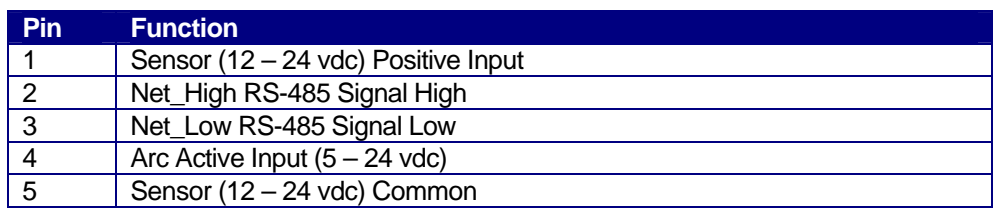

#### <span id="page-11-0"></span>4.0 Intelli-DART™ MODBUS MEMORY MAP

#### 4.1 General Description

This document provides the basic Modbus memory map and command structure for the Intelli-DART™ RS-485 communications port. The Intelli-DART™ supports the Modbus Protocol as specified in the Modicon Technical publications "Modbus Protocol" (intr7.html). The Intelli-DART™ control does not support the Broadcast mode. The controller provides the slave side communications routines for the RTU mode. The user must define the Slave ID to a unique ID number from 1 – 247. Default Baud rate is 19.2 K baud.

#### 4.2 Supported ModBus Commands

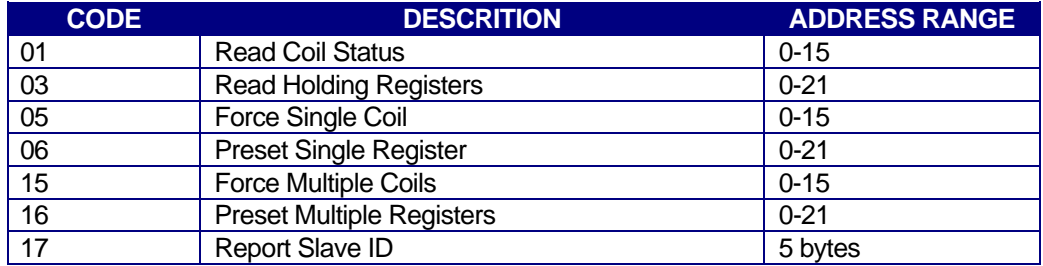

The following ModBus commands are supported:

#### 4.3 Memory Map for Sensor

The following is the Coil definitions address 0-15:

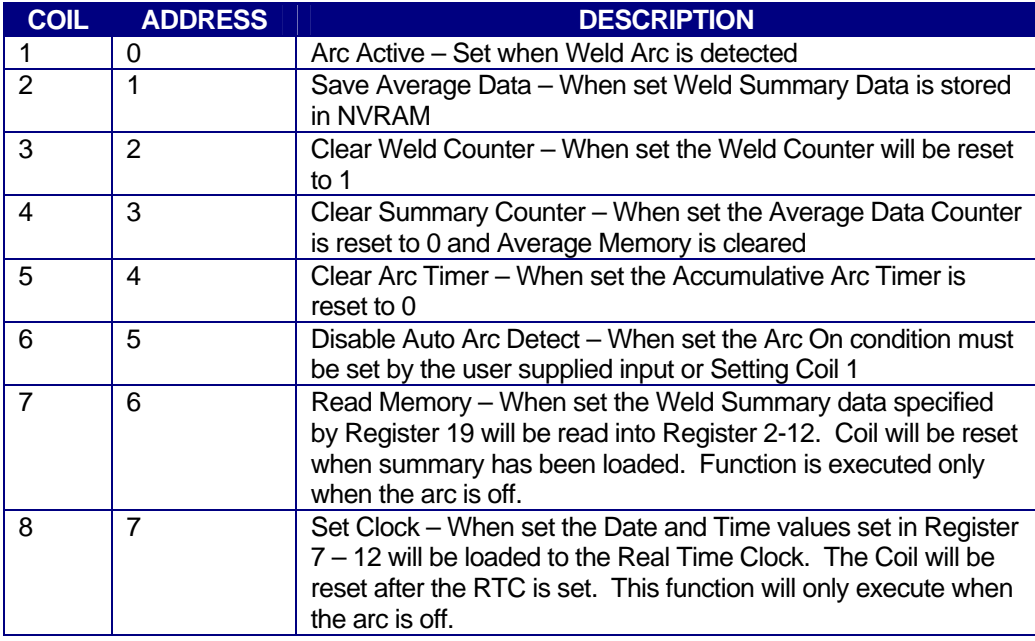

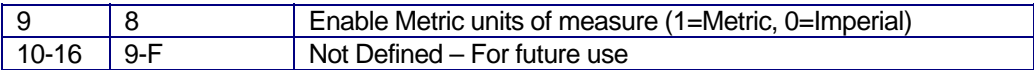

The following is the Register definitions address 0-21:

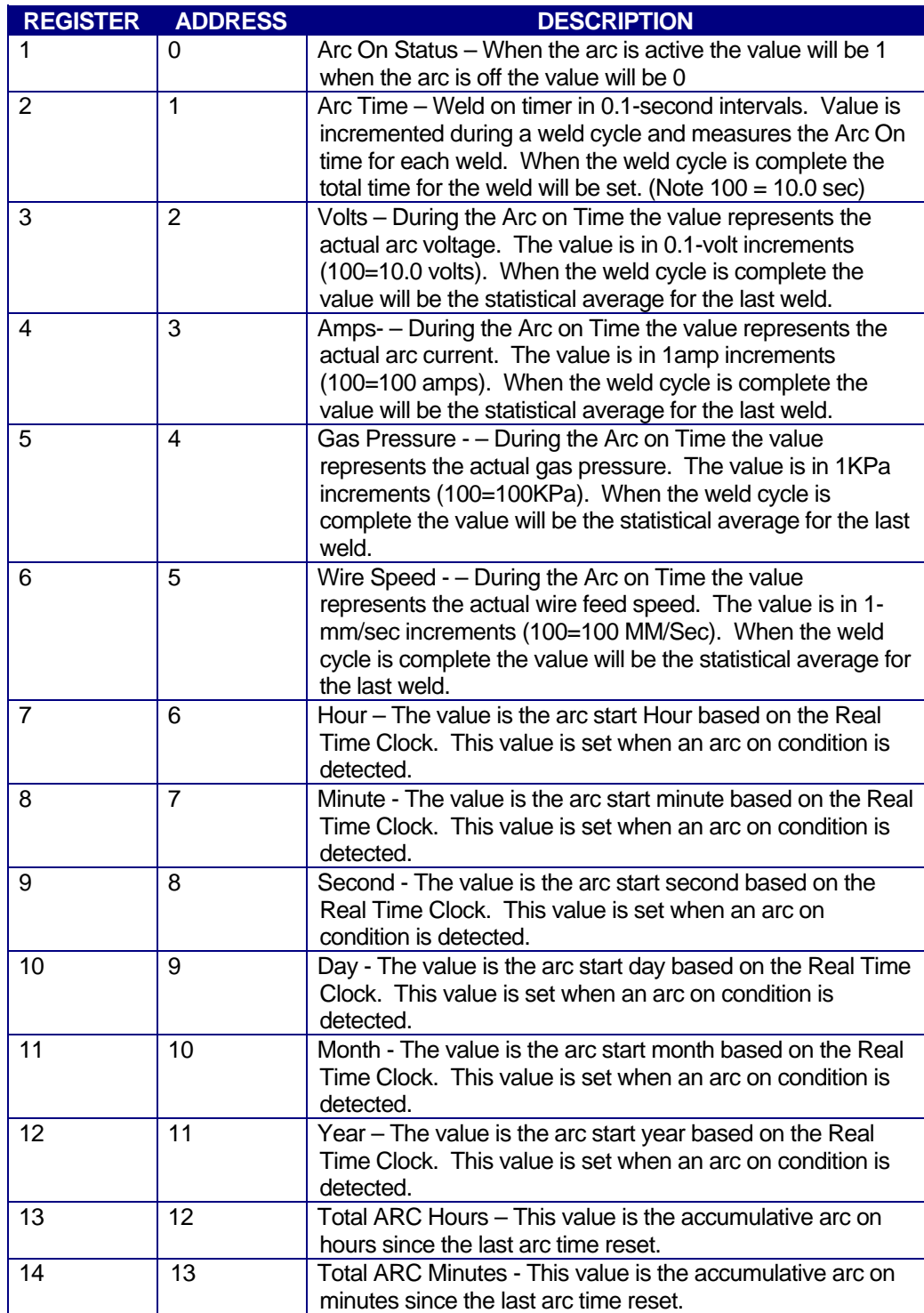

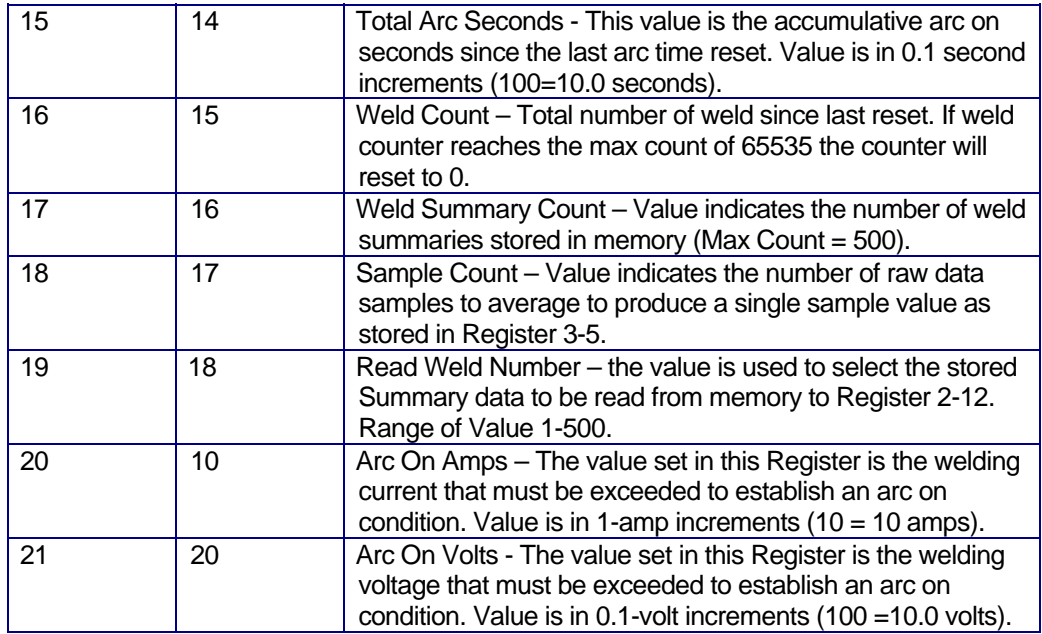

The following is a summary of the Report Slave ID and Status (Code 17) Response Data fields:

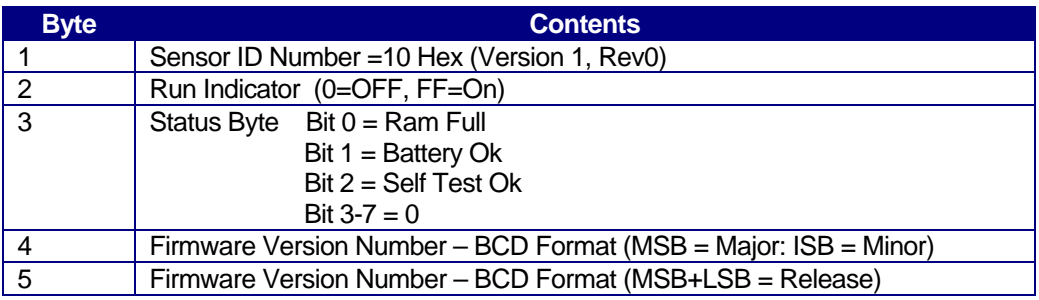

#### <span id="page-14-0"></span>4.4 Coil Definitions and Operation

The Intelli-DART™ has 16 simulated output coils. These coils are used as internal bit flags to perform specific functions. Only 1-8 of the simulated coils is used. Setting the coils 8-16 will not have any effect on the Intelli-DART™ controller. However, they are reserved for future expansion. The Intelli-DART™ support both single and group force coil commands. Refer to Section 4.3 for summary of the Coil functions.

To clear the Intelli-DART™ weld and average counters or reset the total arc timer, force the specific coil to the "ON" condition. The Intelli-DART™ will clear the requested counter or timer and then reset the coil to the "OFF" condition signifying a successful operation.

To disable the auto arc on detection mode force coil 2 to the "ON" condition. When set the Intelli-DART<sup>™</sup> will only log data when the remote on input is active. To allow normal arc on detection Coil 2 must be in the "OFF" condition.

To set the Real time clock perform the following steps:

- 1. Set Coil 2 to the "ON" condition to disable automatic arc detection.
- 2. Load the BCD formatted Time and Date into the value Registers 6-12.
- 3. Set Coil 8 to the "ON" condition. The Intelli-DART™ will clear the coil after completing the function.
- 4. Enable Coil 2 to resume automatic arc detection.

To read a stored weld data summaries perform the following steps:

- 1. Set Coil 2 to the "ON" condition to disable automatic arc detection.
- 2. Load the desired weld summary number into Registers 19. This value must be equal to or less then the total number of saved welds as indicated by Register 17.
- 3. Set Coil 6 to the "ON" condition. The Intelli-DART™ will load the stored data into Registers 2-12 and will clear the coil after completing the function. The data will remain in the register until the next arc on or stored weld request.
- 4. Enable Coil 2 to resume automatic arc detection.

#### <span id="page-15-0"></span>4.5 Register Definitions

**Register 1:** Used to indicate when a welding arc has been detected. When this register is a 1 the Intelli-DART™ controller is updating the welding parameters with new measured values.

**Register 2–6:** Contains the current value for each of the welding parameters: The following table shows the value and units of measure for each weld parameter register:

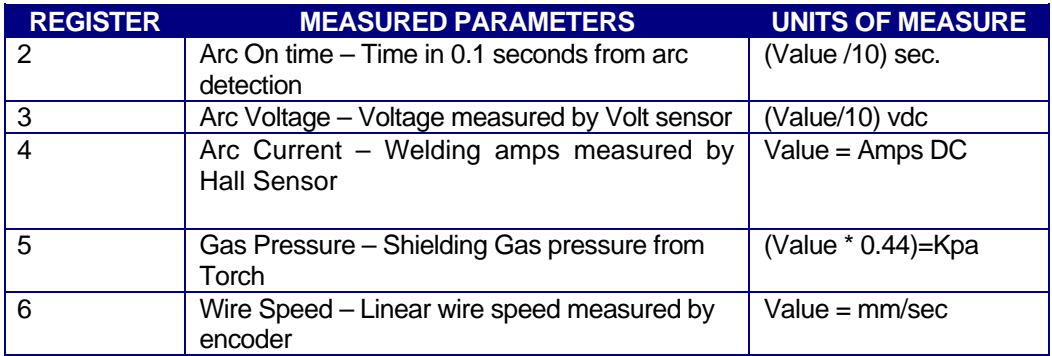

When the Arc is in the off condition the Registers will display the statistical average for the last weld.

**Registers 6-12:** Contains the Time and Date at the start of the last weld. These registers will only update when a new weld is detected or a weld summary is loaded from memory. The Time and Date parameters are in BCD format. The low nibble is the 1's units and the upper nibble is the 10's units. Only the lower byte is used for all parameters except the year. The MSB byte holds the BCD value for the century value.

> **Note:** When setting the Real time Date and Time the values loaded into the Registers 6-12 must be in a BCD format.

**Register 13–15:** Used to indicate the accumulative arc time. The value is an integer value and represents the total arc on time sense the last reset. At the end of each weld the accumulated arc timer will be updated. Writing to these registers will have no effect on the total arc time. When the next weld occurs the new value will be written.

**Register 16:** The current weld count sense the last weld count reset. This counter is incremented when the total arc time for a weld is greater then 0.5 seconds. This prevents false arc starts from being counted as a valid weld.

**Register 17:** Indicates the number of weld summaries stored in the weld memory. The maximum number of welds stored is 1365. Writing a new value to this register will cause the next collected weld to be written to that weld number location. The Welds will only be saved if the Save Weld summary coil (2) has been set and the minimum weld time is greater than 0.5 seconds.

**Register 18:** This register sets the number of raw data points to be averaged to generate a single sampled value. The minimum value is 1 and the maximum value is 255. Setting this value to 0 will disable the Analog Data collection routines.

**Register 19:** This register is used to read a previously stored weld summary from memory. Set the desired weld summary number in this register then set the Read Weld Memory Coil 7. The value will be written to Register 2 – 12. Maximum value is 1365.

**Register 20-21:** These registers are used to specify the conditions required to establish an arc on signal. To set the auto arc on signal the Voltage and current sensor values must exceed both values stored in the these registers. If any single sensor input drops below this level the arc on signal will be reset.

#### <span id="page-17-0"></span>5.0 Intelli-DART™ ASCII TERMINAL MODE PROTOCOL

#### 5.1 General Description

If the Device ID is set to zero when the power is applied then the Intelli-DART™ Terminal mode is active and can be used to off-line program the user configurable parameters and operating modes. The protocol is a simple ASCII command string that allows the user to upload or download the various data. The user can use any terminal program to perform the programming function. All program command functions are case sensitive. The serial port is configured for the following data format:

- Baud Rate: 19.2K, Full Duplex
- Word Length: 8 Data Bits, One Stop and no parity
- Hand Shaking: None

#### 5.2 TERMINAL PROTOCOL

The protocol consists of a command string and optional data bytes. The command string is an alpha character and an option number followed by a "=" or "?", followed by optional data and terminated with an ASCII "cr" (0dh). The "=" will indicate that data is being sent to the selected parameter by the host controller. The "?" will indicate a request for data from the Intelli-DART™ to the host controller. If the host is sending data to the Intelli-DART™ the data will be placed after the "=" character and will be an ASCII string terminated with an ASCII "cr" (0dh). The following is an example of reading a parameter value from the Intelli-DART™:

> From Host type: **V1? (cr)**  Response from Intelli-Dart™: **##**

Where: ## is the current value for the parameter and (cr) is the enter key

The following is an example of how to modify a value in the Intelli-DART™ using the terminal commands:

From Host type: **V1=#### (cr)** 

Where: ## is the new value for the parameter and (cr) is the enter key

The following is a summary of the two special command functions. They are used to set and read the Intelli-DART™ Real time Clock (RTC). To read the current Time type the following command:

> From Host type: **T? (cr)**  Response from Intelli-Dart™: **hh:mm:ss**

Where: hh is the current hour, mm is the current minute and ss is the current second. (cr) is the enter key

To set the time (hour/minute/second) type: **T=10:17:35** (cr) Entire field must be completed as explained below:

> Type 6:45 am as **T=06:45:00 (cr)** Type 7:25 PM as **T=19:25:00 (cr)**

*Note: "cr" denotes carriage return (Enter)* 

To read the current Date type the following command:

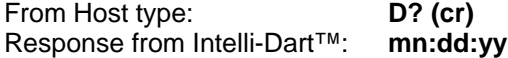

Where: mn is the current month, dd is the current day and yy is the current year, (cr) is the enter key

To set the date (year/month/day) type: **D=99/06/01** (cr). The Entire field must be completed as explained below:

> Type February 4, 1999 as **D=99/02/04(cr)** Type November 23, 2000 as **D=00/11/23(cr)**

*Note: "cr" denotes carriage return (Enter)* 

#### <span id="page-19-0"></span>5.3 TERMINAL COMMANDS

The following is a summary of the Terminal Commands supported by the Intelli-DART™:

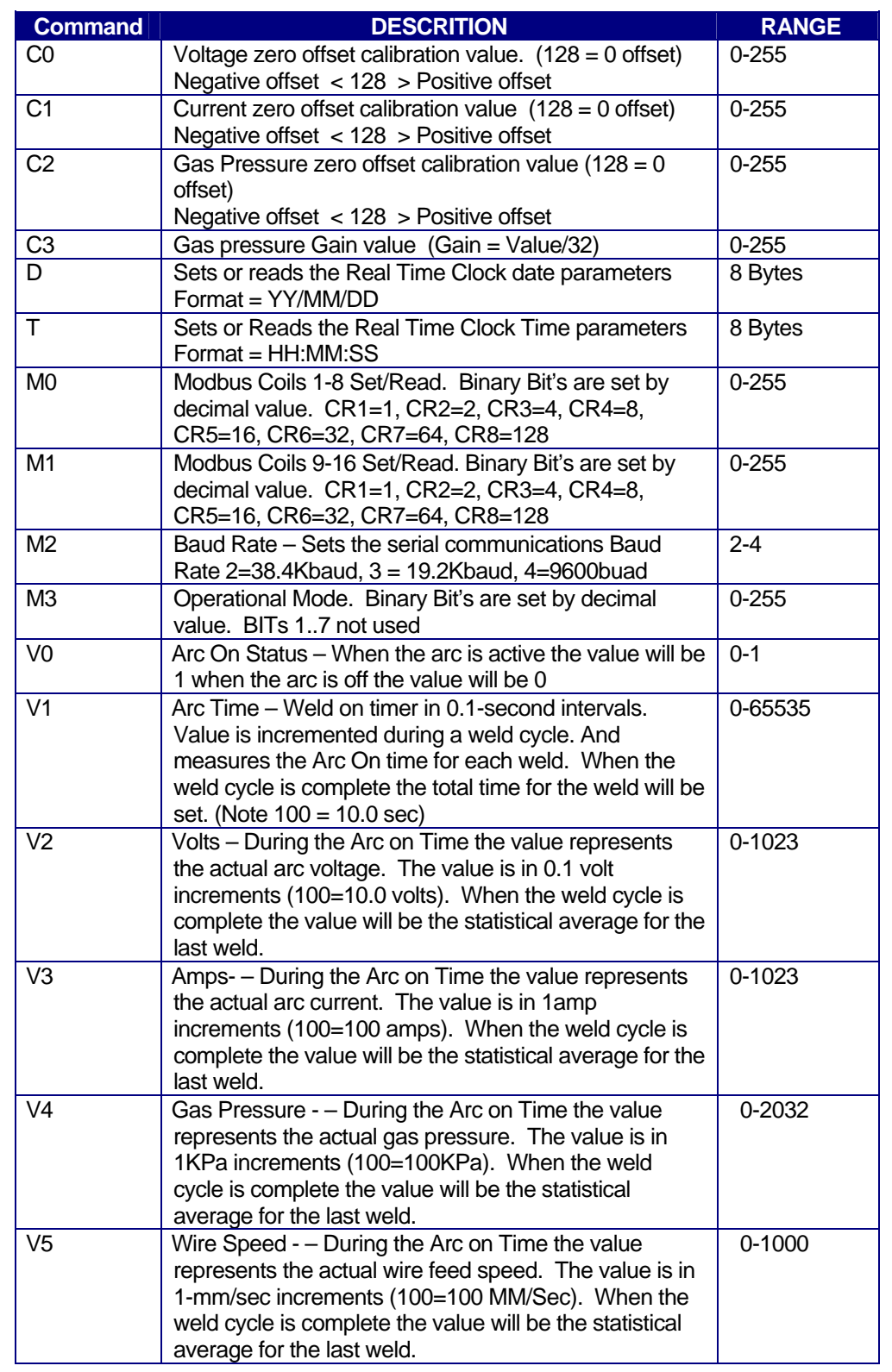

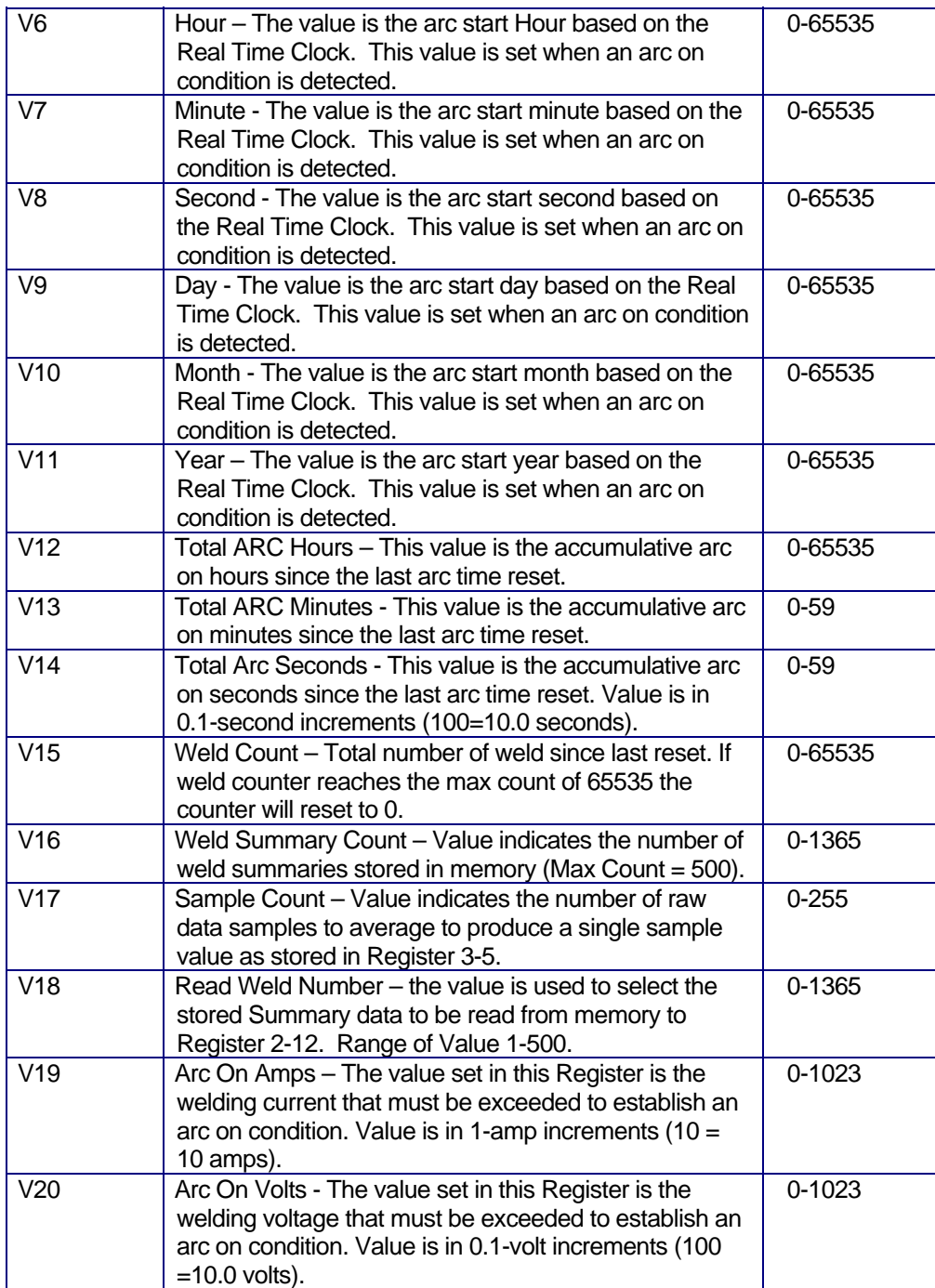

### <span id="page-21-0"></span>Appendix A Intelli-DART™ Installation Specifications

#### A.1 Intelli-DART™ Sensor (Rev. 0) Mounting Dimensions

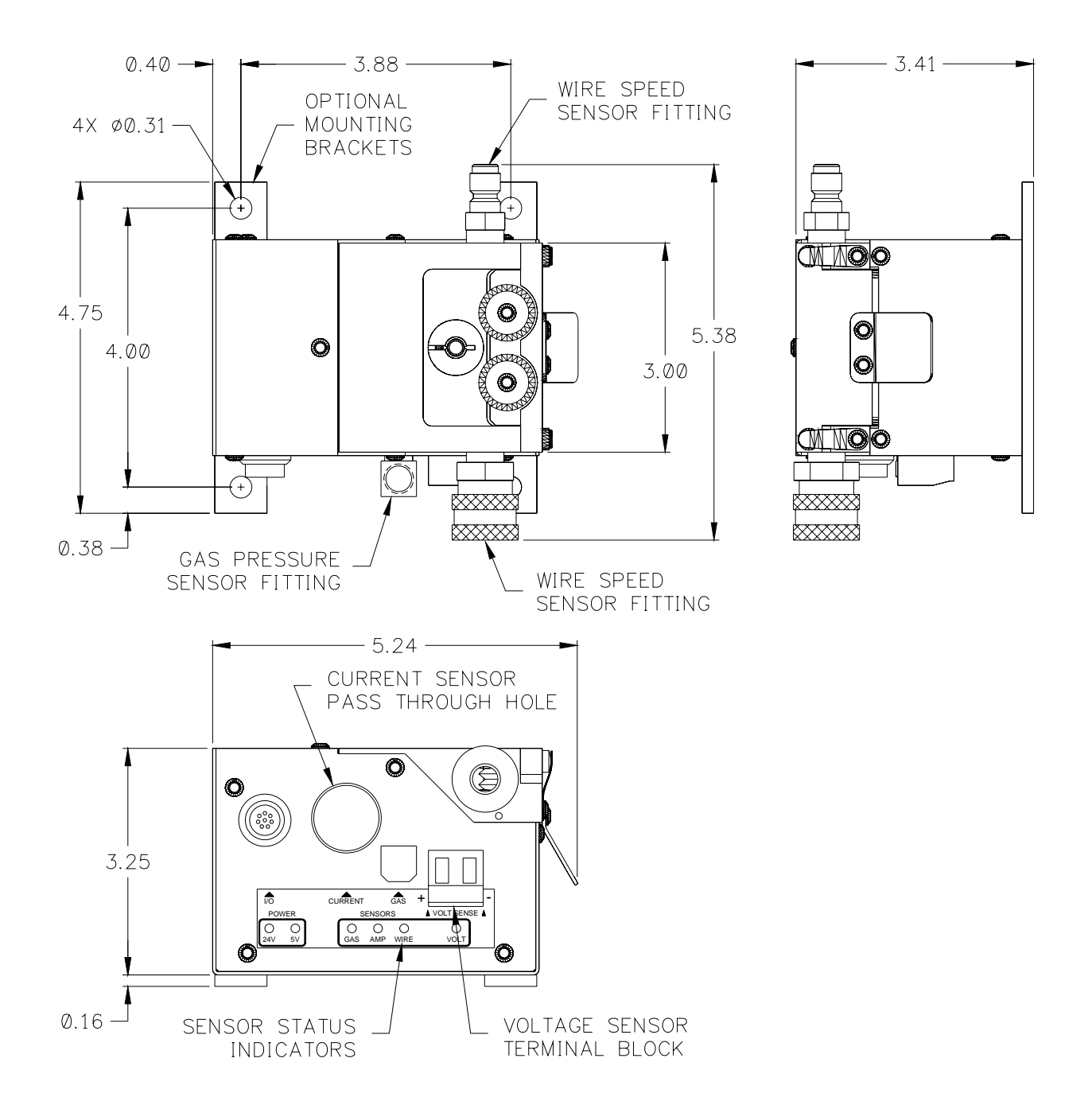

#### <span id="page-22-0"></span>A.2 Intelli-DART™ Sensor (Rev. A) Mounting Dimensions

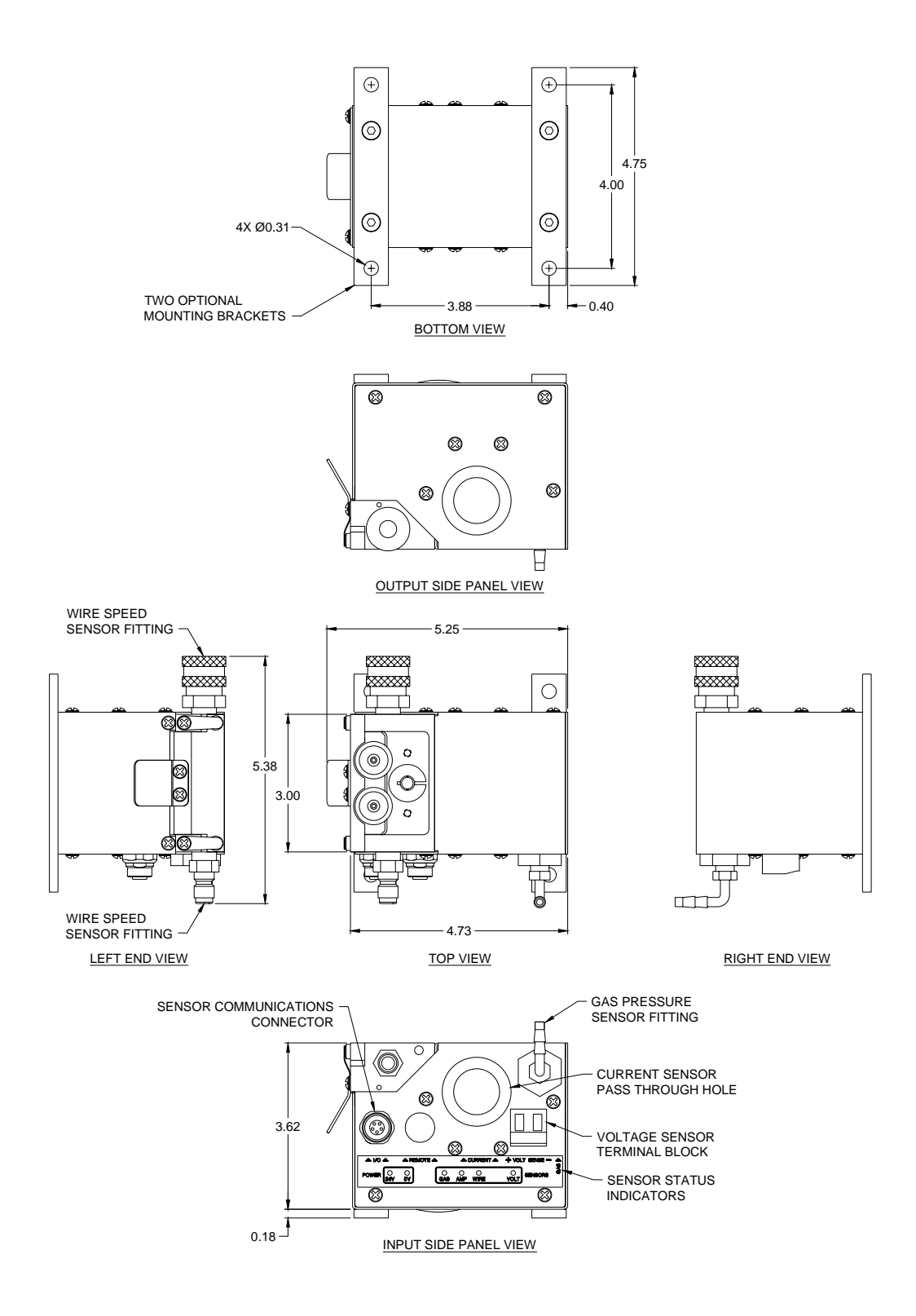

#### <span id="page-23-0"></span>A.3 Sensor Cable and Wire Speed Sensor Installation

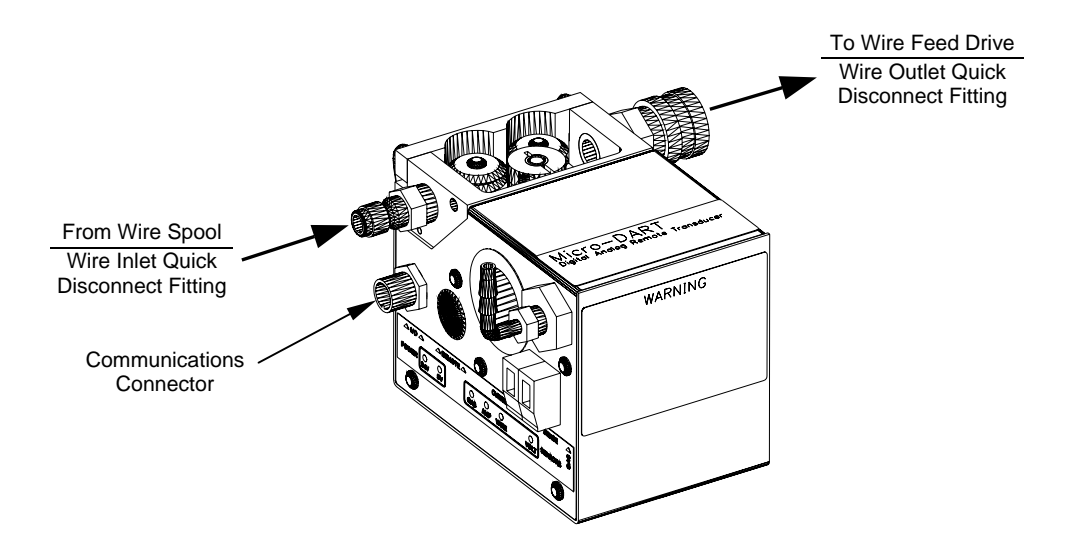

#### A.4 Positive Welding Cable Installation

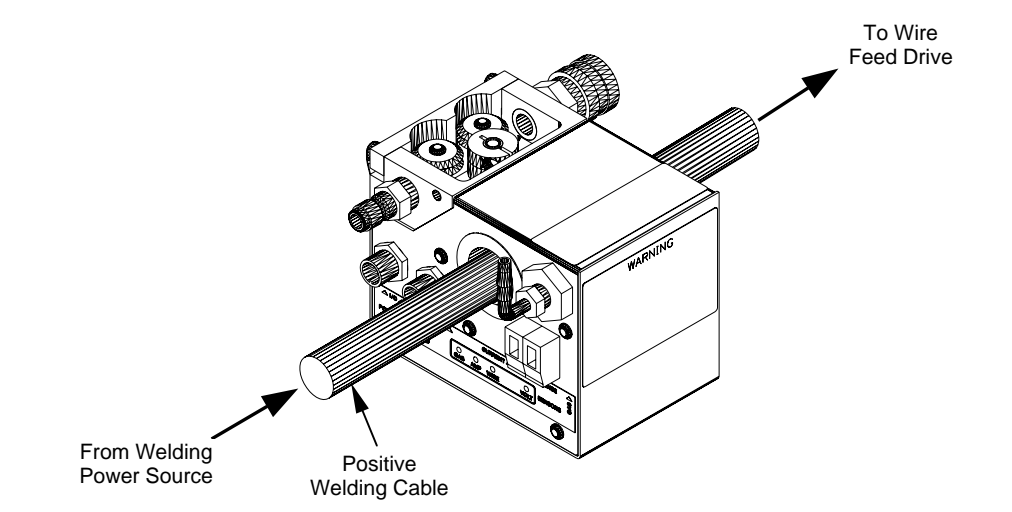

#### <span id="page-24-0"></span>A.5 Gas Pressure Hose Installation

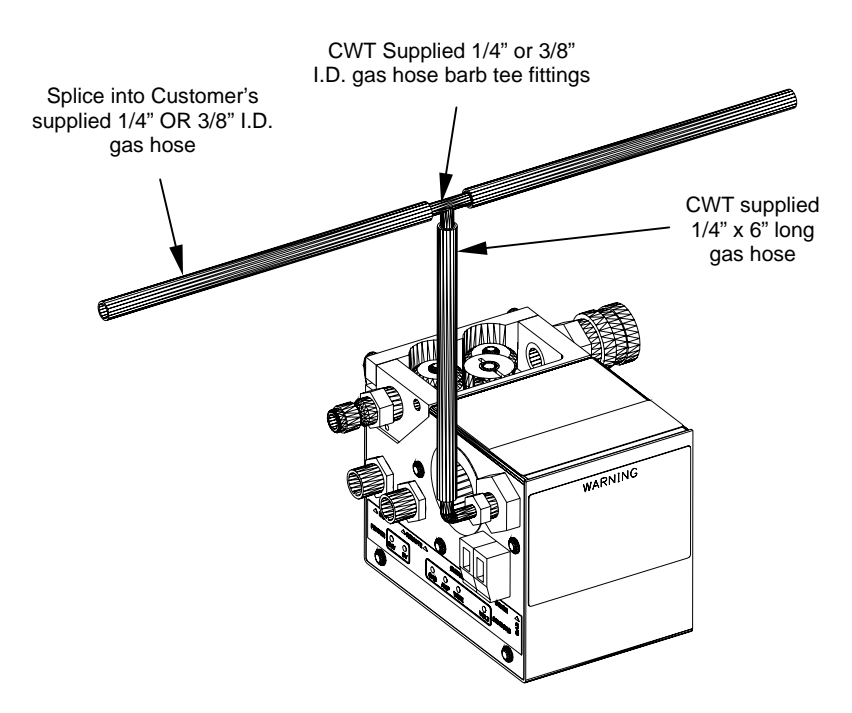

#### A.6 Voltage Sensor Installation

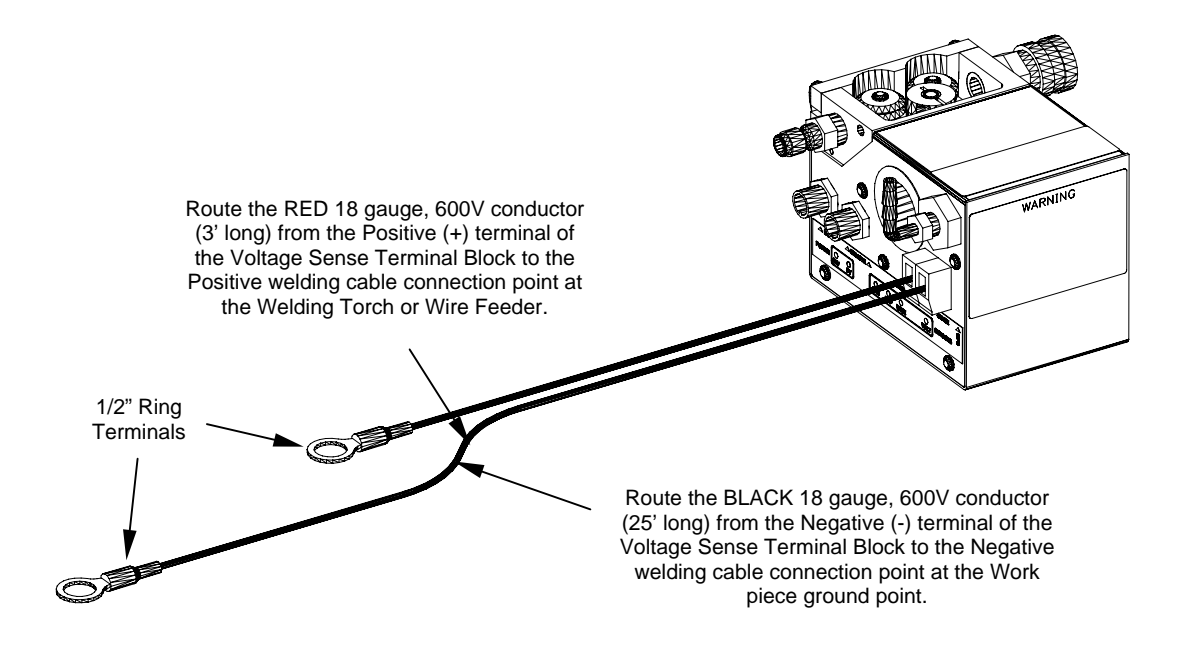

#### <span id="page-25-0"></span>A.7 Single Unit Installation

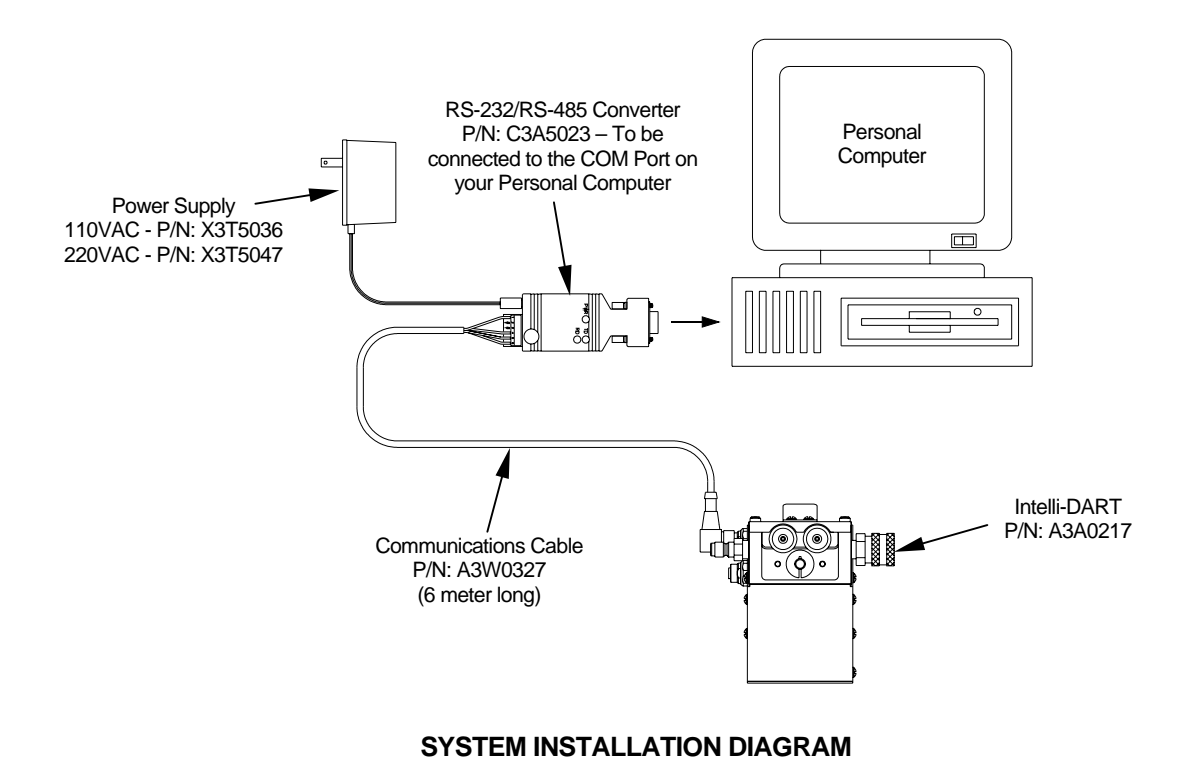

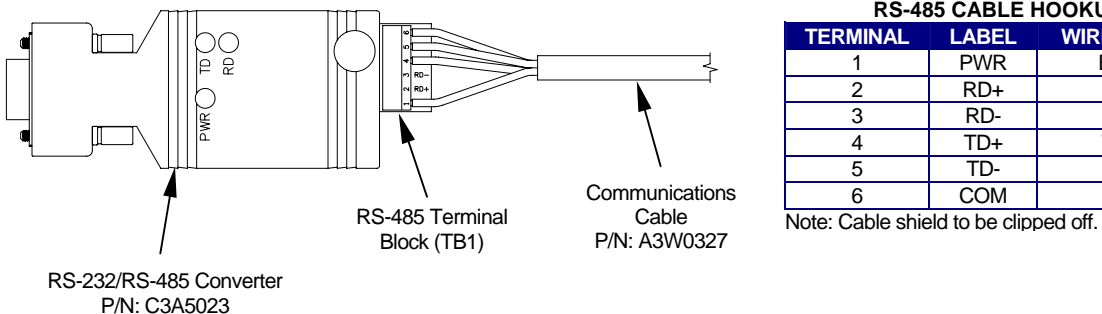

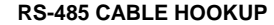

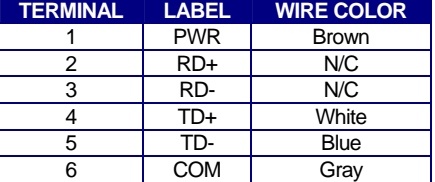

**COMMUNICATIONS CABLE INSTALLATION DIAGRAM**

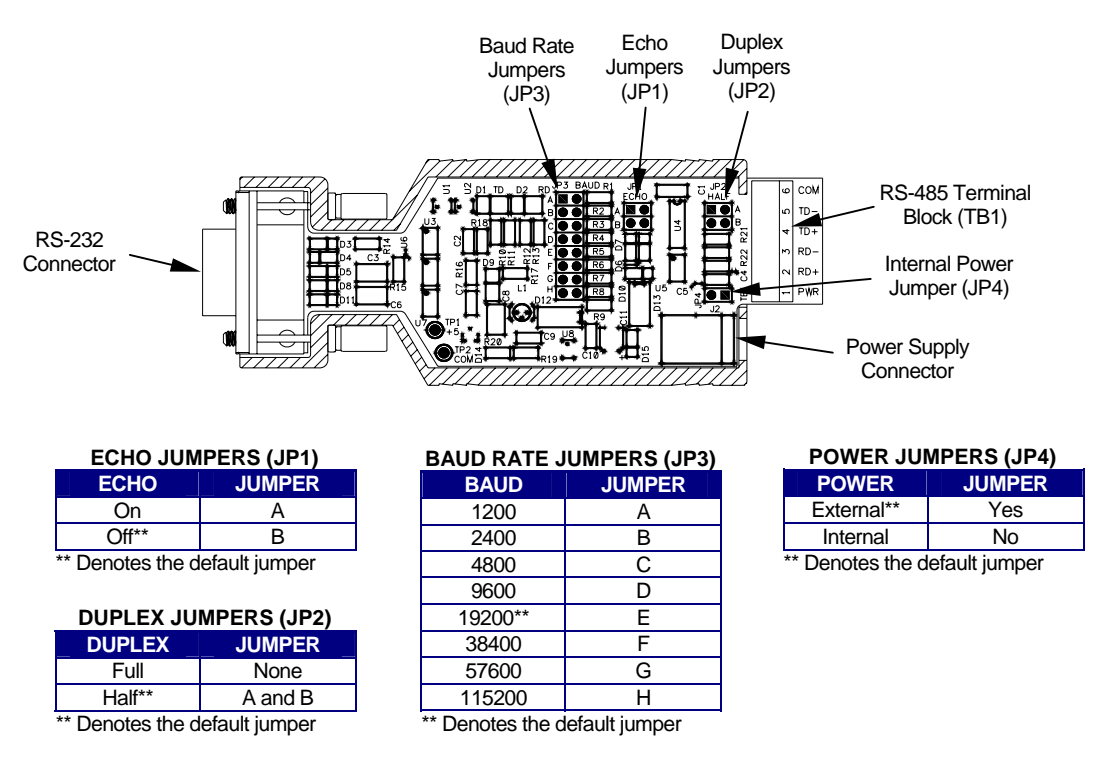

#### **RS-485/RS-232 CONVERTER JUMPER LOCATION DIAGRAM**

#### <span id="page-27-0"></span>A.8 Multiple Unit Network Installation

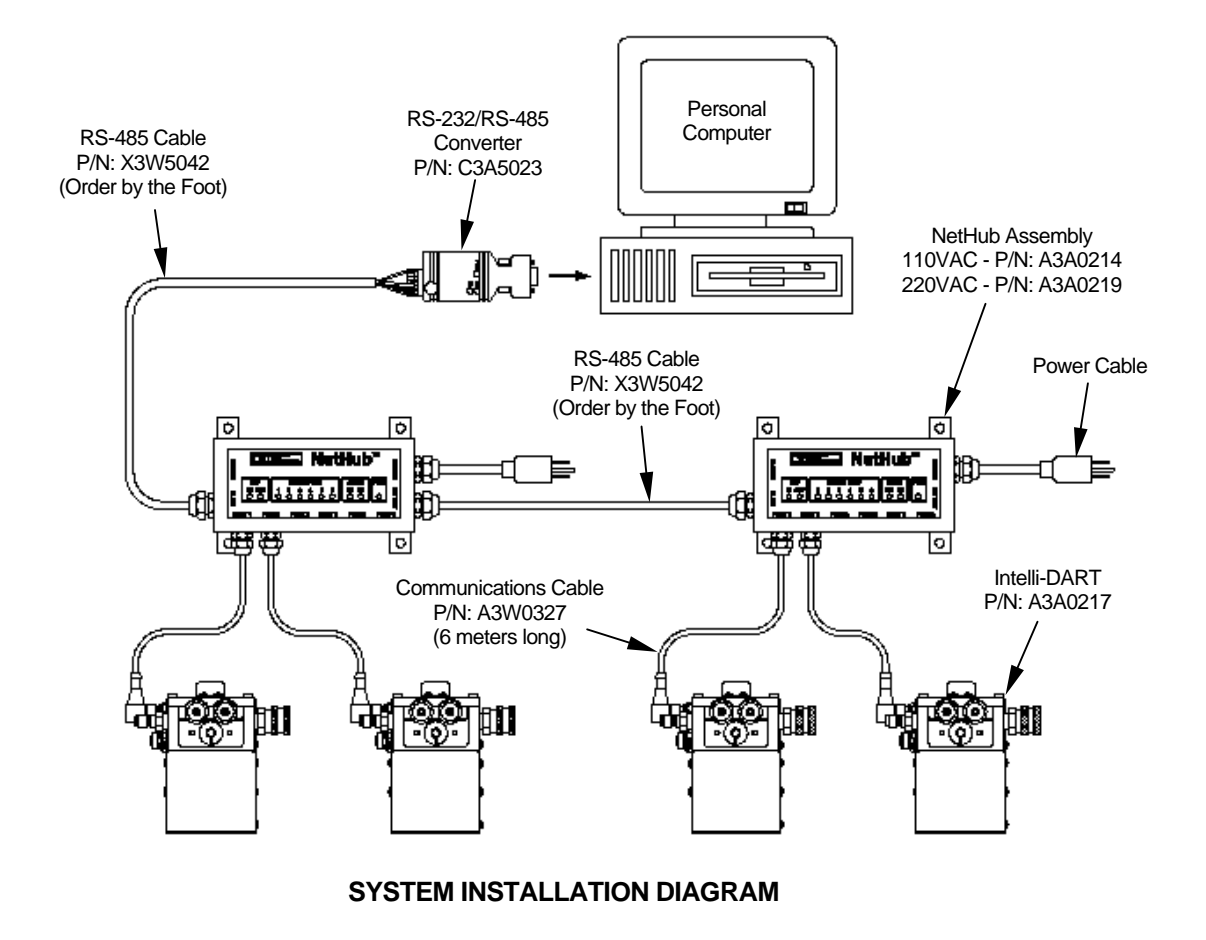

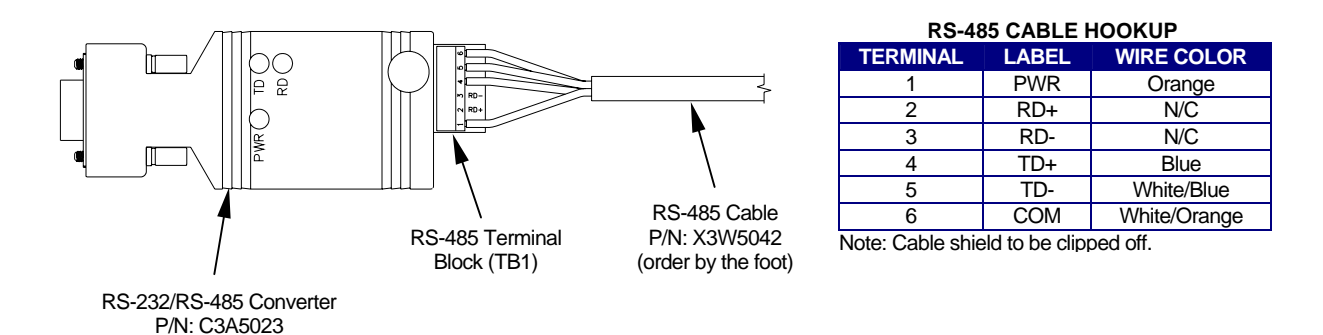

**COMMUNICATIONS CABLE INSTALLATION DIAGRAM**

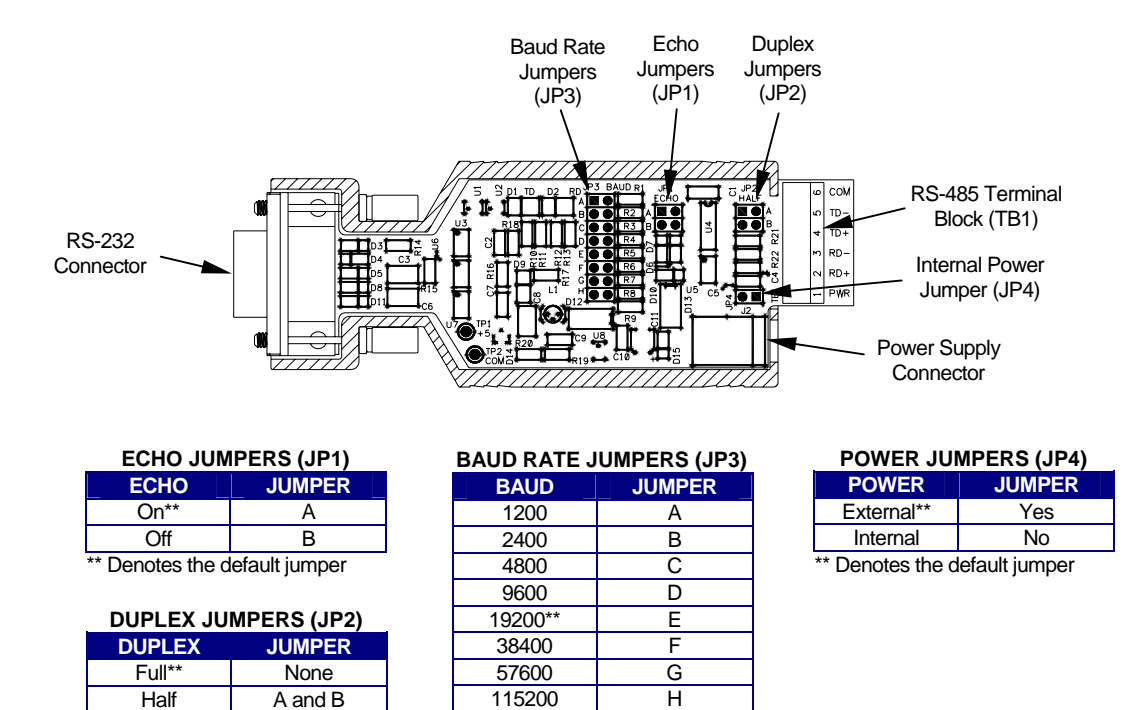

#### **RS-485/RS-232 CONVERTER JUMPER LOCATION DIAGRAM**

Denotes the default jumper

Denotes the default jumper

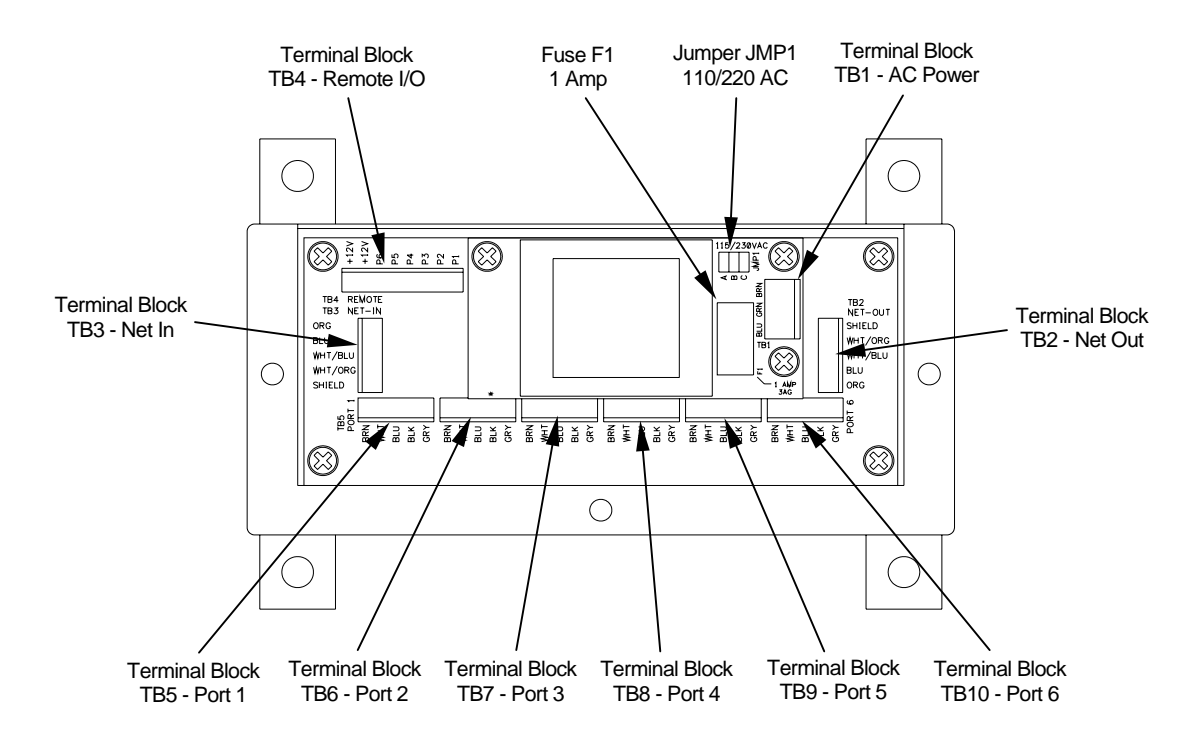

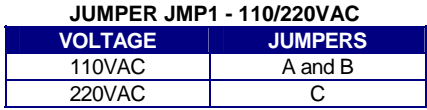

**The next two jumpers (JP1 and JP2) are for whether the RS-485 Converter is powered from an external power source or uses the power supplied by the NetHub.** 

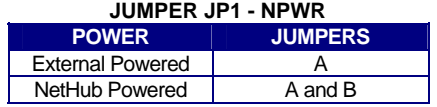

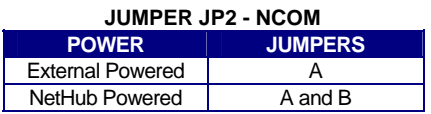

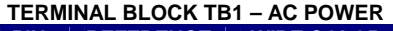

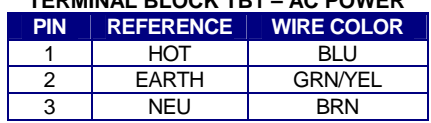

#### **TERMINAL BLOCK TB2 – NET OUT TERMINAL BLOCK TB3 – NET IN**

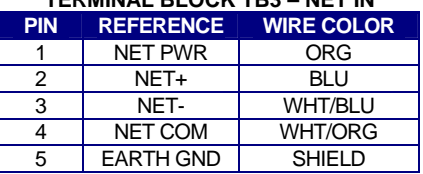

Note: Cable shield to be clipped off.

#### **TERMINAL BLOCK TB4 – REMOTE**

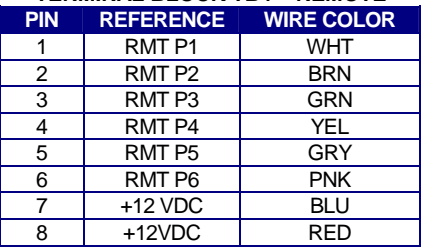

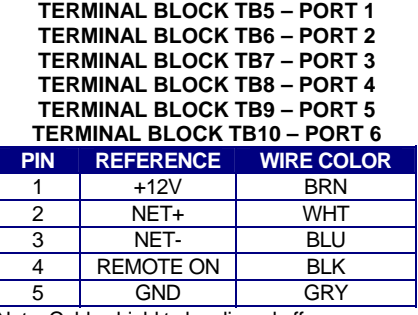

Note: Cable shield to be clipped off.

#### **NetHub JUMPER and TERMINAL BLOCK LOCATION DIAGRAM**

#### <span id="page-30-0"></span>A.9 NetHub™ Mounting Dimensions

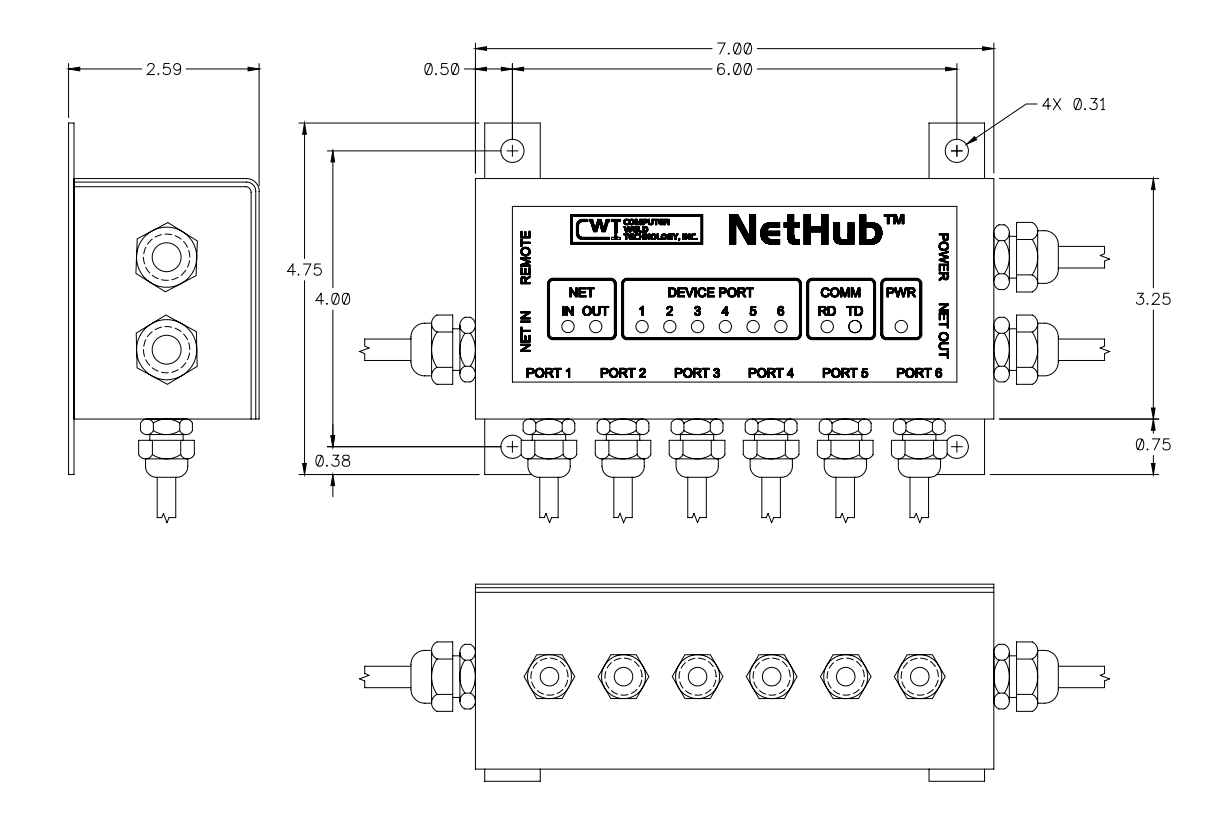

#### A.10 Communications Cable P/N: A3W0327

This part includes both a cable and a strain relief. The strain relief is to be used for a NetHub installation.

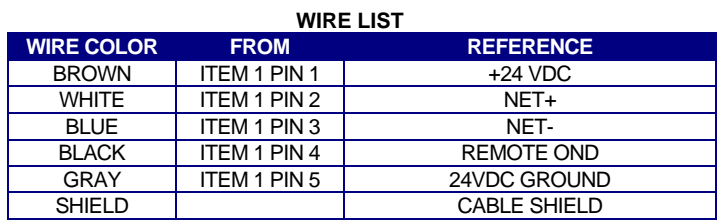

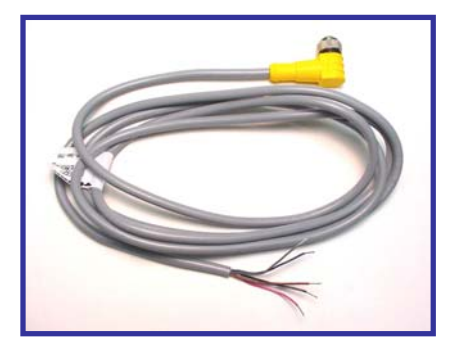

**6-Meter Long Cable** 

#### B.1 Intelli-DART™ Sensor Assembly P/N: A3A0217 (Rev. 0)

<span id="page-31-0"></span>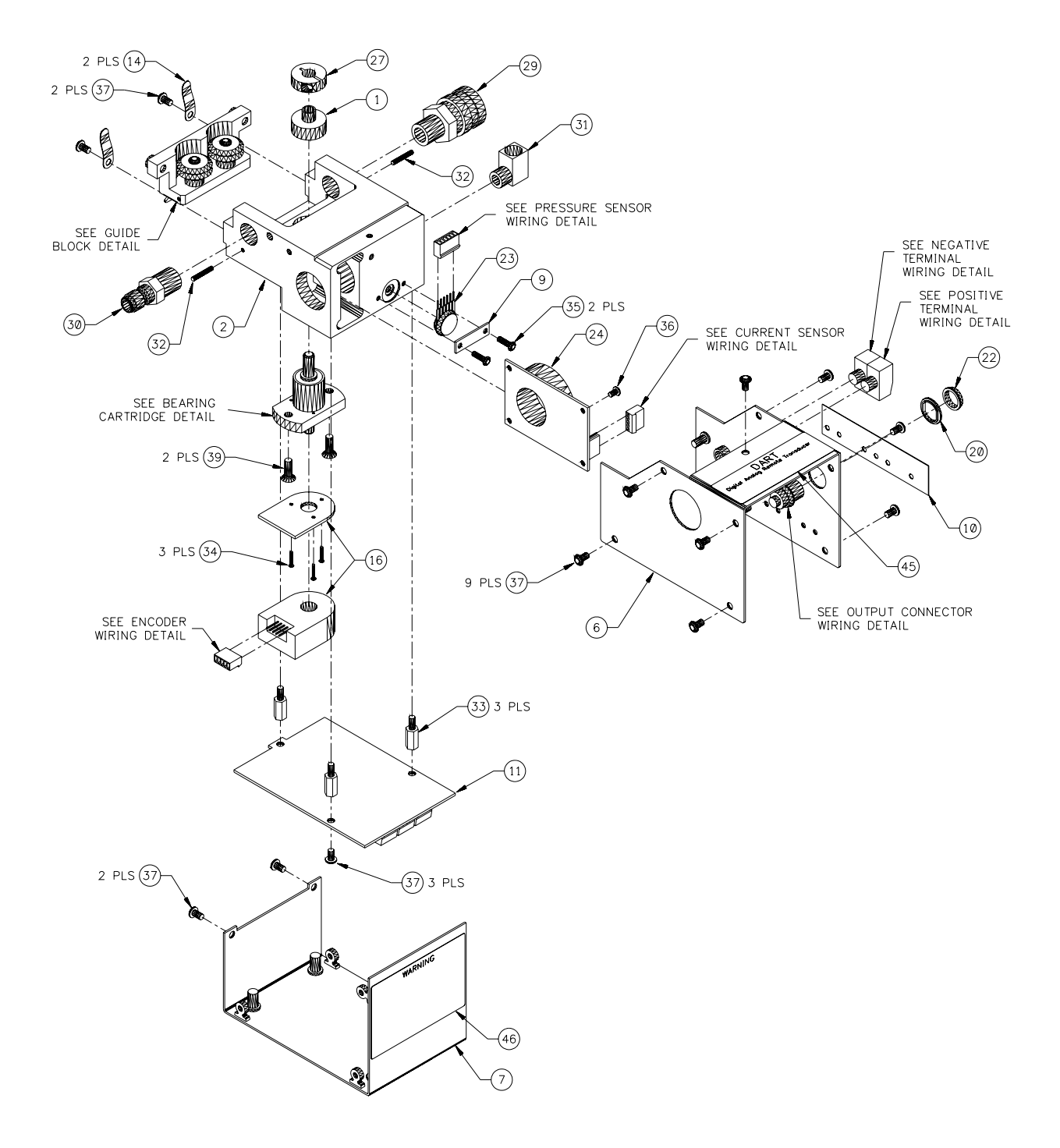

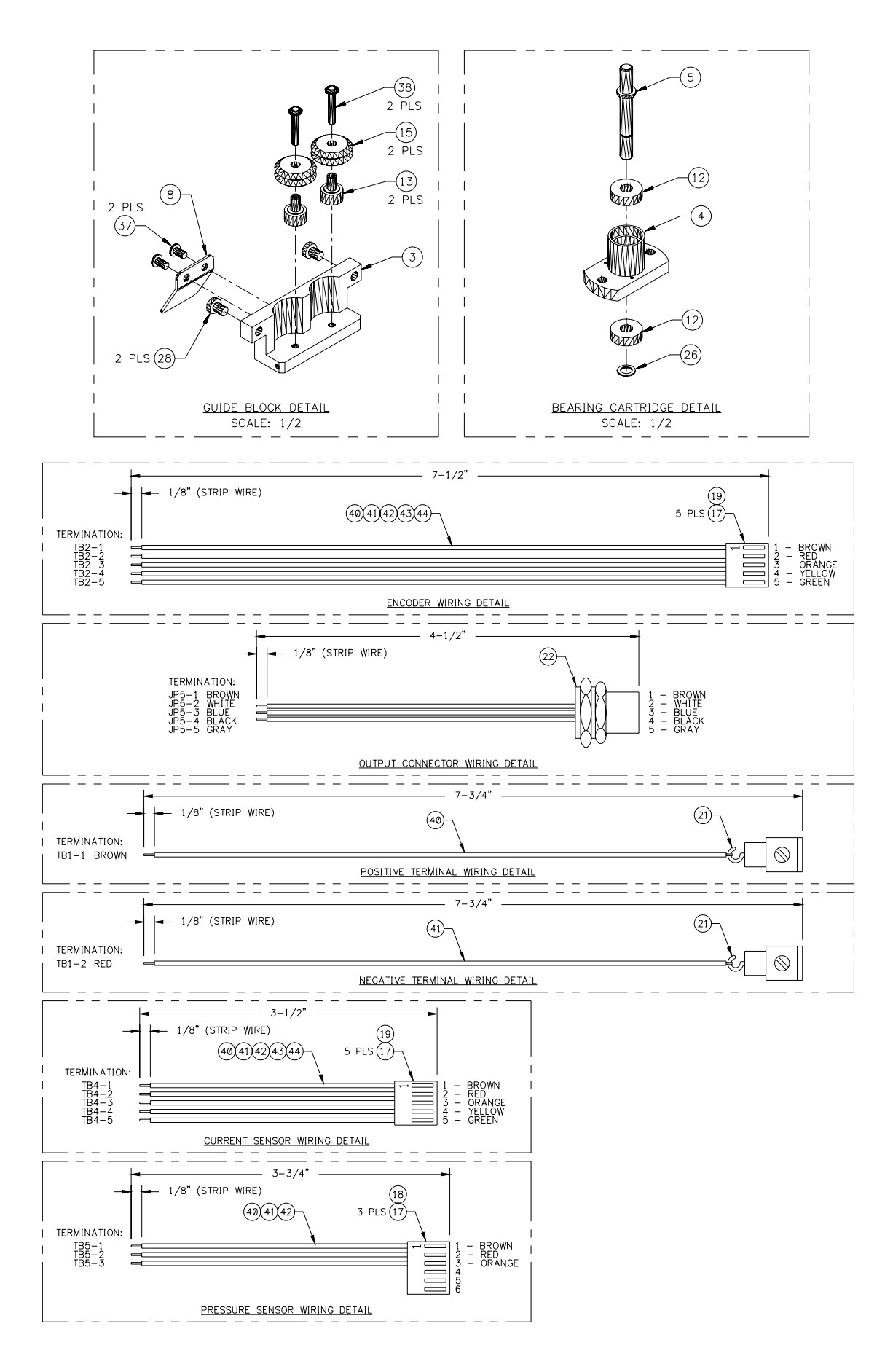

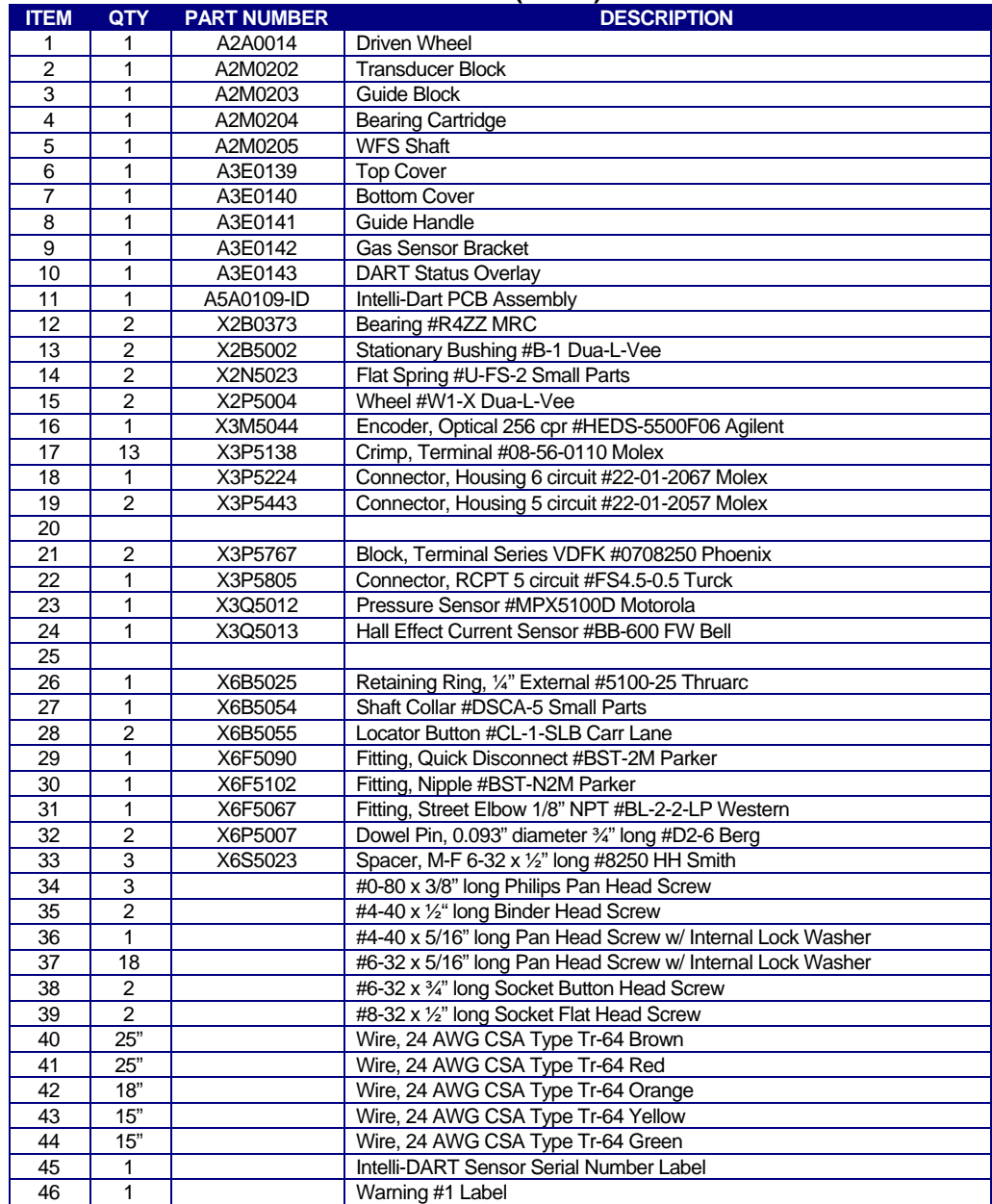

#### **PARTS LIST (Rev. 0)**

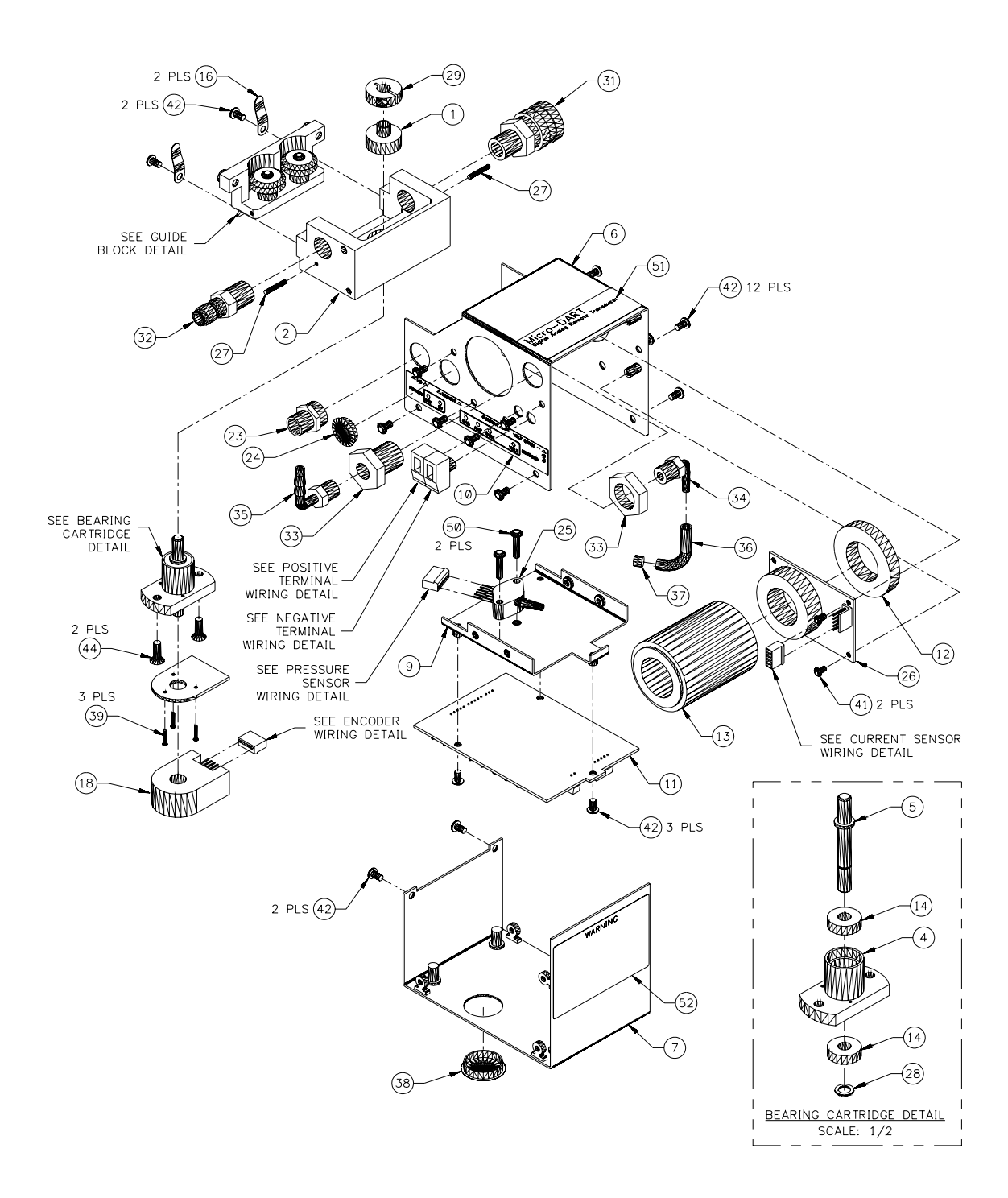

#### <span id="page-34-0"></span>B.2 Intelli-DART™ Sensor Assembly P/N: A3A0217 (Rev. A)

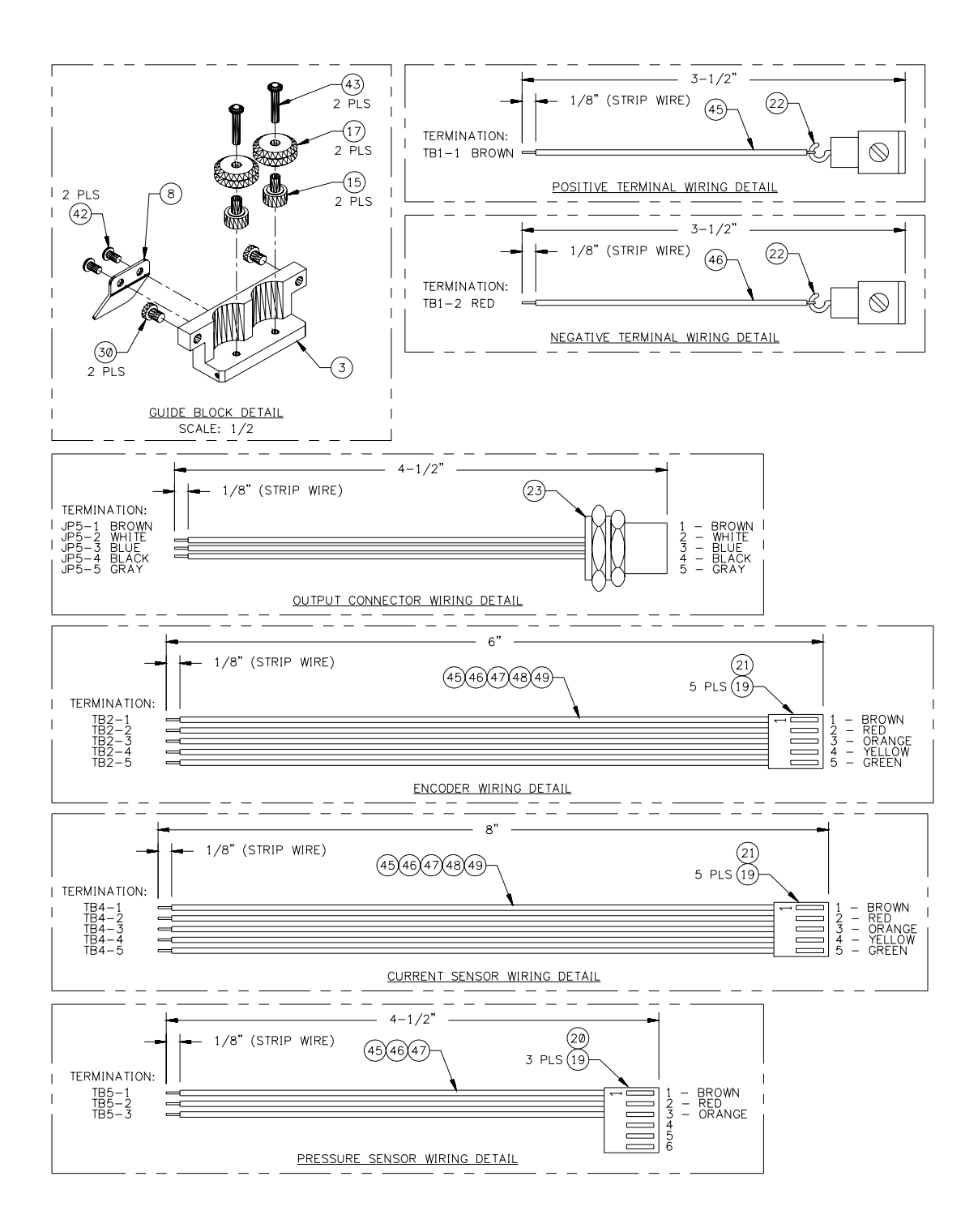

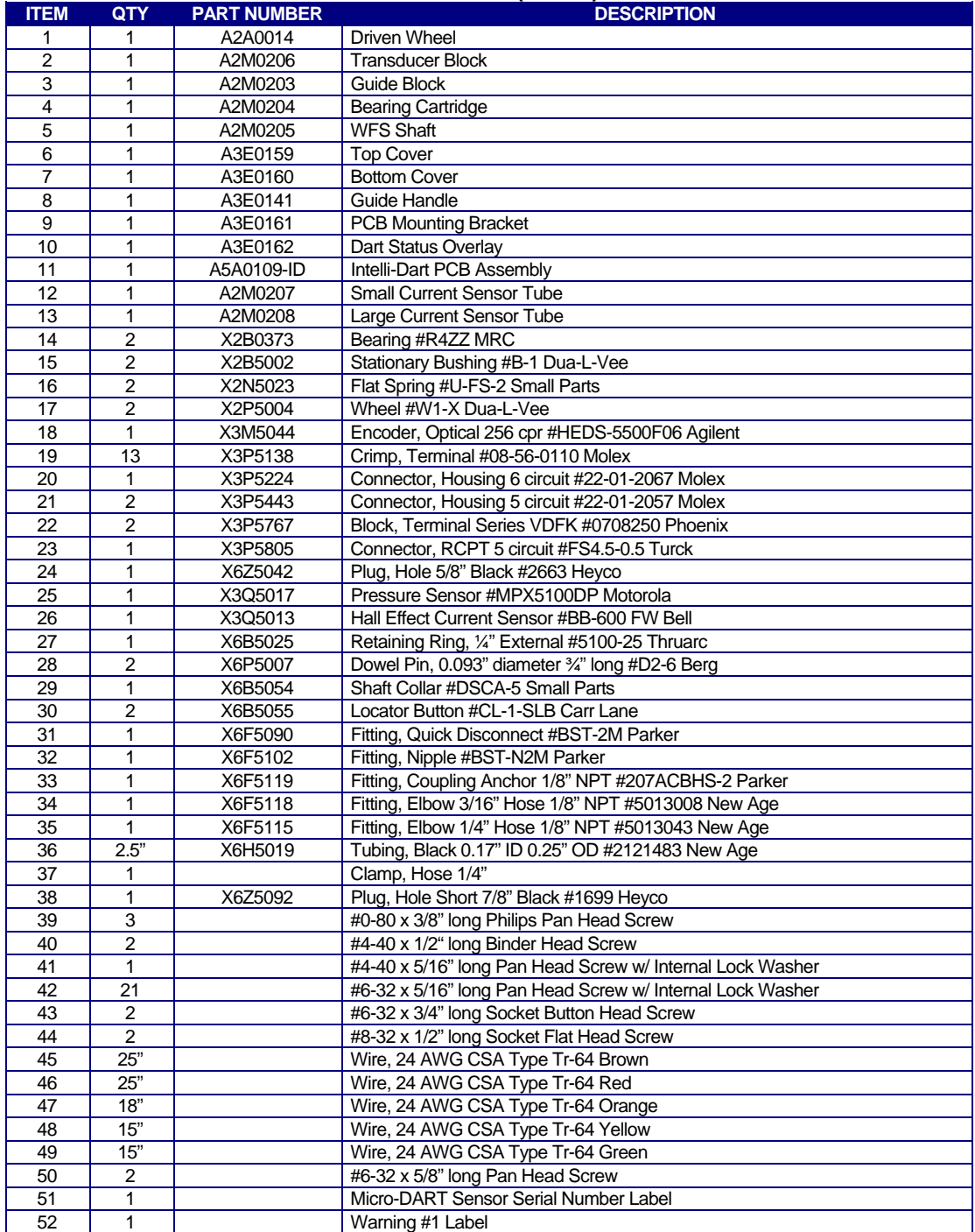

#### **PARTS LIST (Rev. A)**

### <span id="page-37-0"></span>Appendix C Device ID MSB and LSB Decode Table

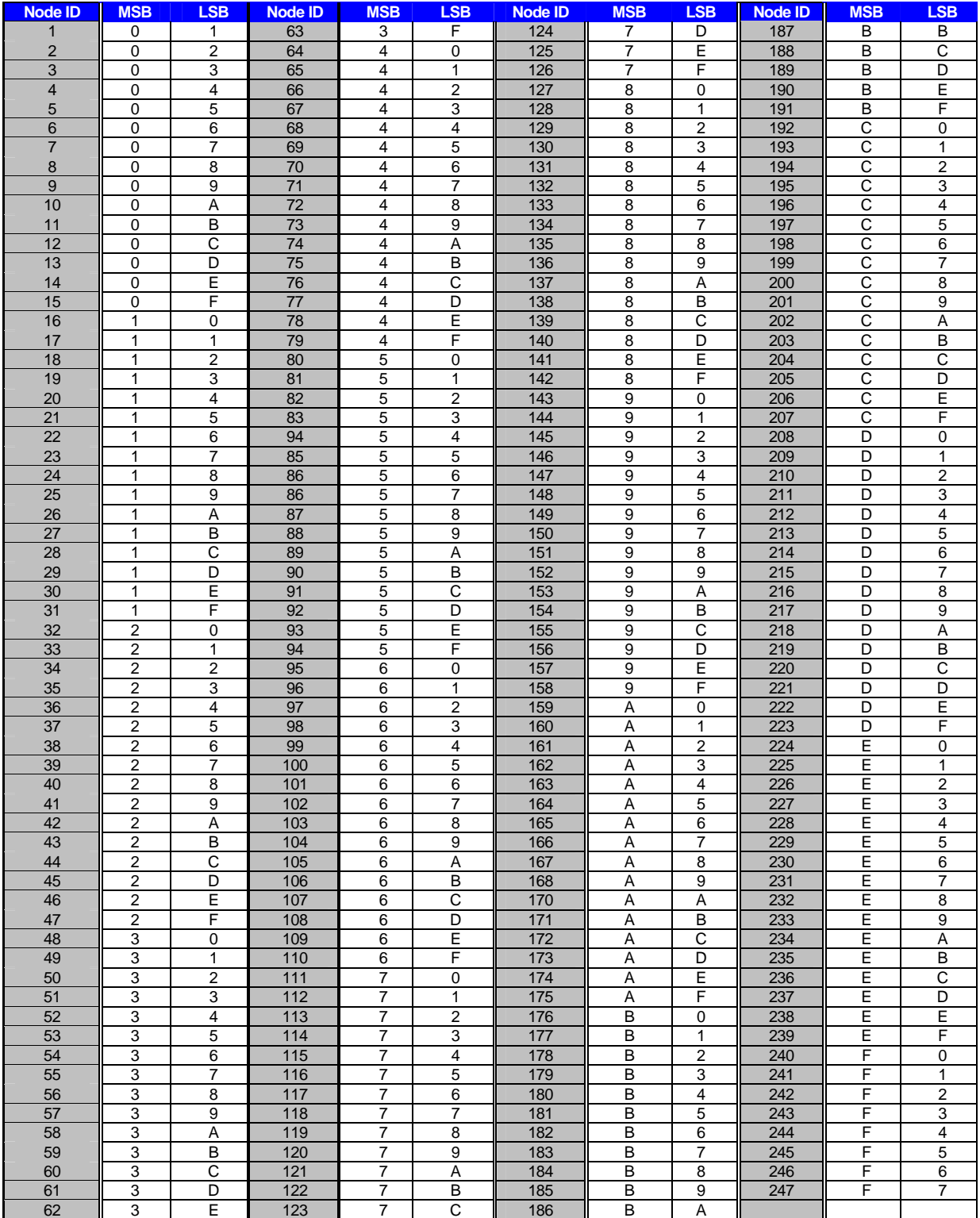